# USER MANUAL

VERSION 1.0

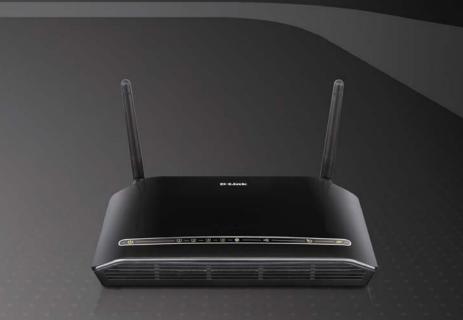

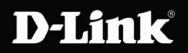

# broadband

## Contents

| 1 | Safe          | ty Precau              | utions                                        | 1  |  |  |
|---|---------------|------------------------|-----------------------------------------------|----|--|--|
| 2 | Introduction2 |                        |                                               |    |  |  |
|   | 2.1           | Packi                  | ing List                                      | 2  |  |  |
|   | 2.2           | LEDs                   | and Interfaces                                | 2  |  |  |
|   | 2.3           | Syste                  | m Requirements                                | 6  |  |  |
|   | 2.4           | Featu                  | ires                                          | 6  |  |  |
| 3 | Hard          | Hardware Installation8 |                                               |    |  |  |
|   | 3.1           | Choo                   | sing the Best Location for Wireless Operation | 8  |  |  |
|   | 3.2           | Conn                   | ecting the Router                             | 8  |  |  |
| 4 | Abou          | ut the We              | b Configurator                                | 9  |  |  |
|   | 4.1           | Acces                  | ss the Router                                 | 9  |  |  |
|   | 4.2           | Setup                  | ))                                            | 11 |  |  |
|   |               | 4.2.1                  | Wizard                                        | 11 |  |  |
|   |               | 4.2.2                  | Internet Setup                                | 17 |  |  |
|   |               | 4.2.3                  | 3G Internet Setup                             |    |  |  |
|   |               | 4.2.4                  | Wireless Connection                           |    |  |  |
|   |               | 4.2.5                  | Local Network                                 |    |  |  |
|   |               | 4.2.6                  | Time and Date                                 |    |  |  |
|   |               | 4.2.7                  | Print Server                                  |    |  |  |
|   |               | 4.2.8                  | Logout                                        |    |  |  |
|   | 4.3           | Adva                   | nced                                          |    |  |  |
|   |               | 4.3.1                  | Wireless Settings                             |    |  |  |
|   |               | 4.3.2                  | Port Forwarding                               | 45 |  |  |
|   |               | 4.3.3                  | Port Triggering                               |    |  |  |
|   |               | 4.3.4                  | DMZ                                           |    |  |  |
|   |               | 4.3.5                  | Parental Control                              | 51 |  |  |
|   |               | 4.3.6                  | Filtering Options                             |    |  |  |
|   |               | 4.3.7                  | DNS                                           | 61 |  |  |
|   |               | 4.3.8                  | Dynamic DNS                                   |    |  |  |
|   |               | 4.3.9                  | Storage Service                               | 64 |  |  |
|   |               | 4.3.10                 | Multicast                                     |    |  |  |
|   |               | 4.3.11                 | Network Tools                                 | 67 |  |  |
|   |               | 4.3.12                 | Routing                                       | 79 |  |  |
|   |               | 4.3.13                 | RIP                                           |    |  |  |

|     | 4.3.14 | MultiNat         |    |
|-----|--------|------------------|----|
|     | 4.3.15 | Schedules        |    |
|     | 4.3.16 | Logout           |    |
| 4.4 | Maint  | enance           |    |
|     | 4.4.1  | System           |    |
|     | 4.4.2  | Firmware Update  |    |
|     | 4.4.3  | Access Controls  |    |
|     | 4.4.4  | Diagnostics      | 90 |
|     | 4.4.5  | System Log       | 91 |
|     | 4.4.6  | Logout           | 92 |
| 4.5 | Status | S                | 92 |
|     | 4.5.1  | Device Info      | 92 |
|     | 4.5.2  | Wireless Clients | 94 |
|     | 4.5.3  | DHCP Clients     | 94 |
|     | 4.5.4  | Logs             | 94 |
|     | 4.5.5  | Statistics       | 95 |
|     | 4.5.6  | Route info       | 97 |
|     | 4.5.7  | Logout           | 97 |
| FAQ | s      |                  |    |

5

## **1** Safety Precautions

Follow the following instructions to prevent the device from risks and damage caused by fire or electric power:

- Use volume labels to mark the type of power.
- Use the power adapter packed within the device package.
- Pay attention to the power load of the outlet or prolonged lines. An overburden power outlet or damaged lines and plugs may cause electric shock or fire accident. Check the power cords regularly. If you find any damage, replace it at once.
- Proper space left for heat dissipation is necessary to avoid damage caused by overheating to the device. The long and thin holes on the device are designed for heat dissipation to ensure that the device works normally. Do not cover these heat dissipation holes.
- Do not put this device close to a place where a heat source exists or high temperature occurs. Avoid the device from direct sunshine.
- Do not put this device close to a place where it is over damp or watery. Do not spill any fluid on this device.
- Do not connect this device to any PCs or electronic products, unless our customer engineer or your broadband provider instructs you to do this, because any wrong connection may cause power or fire risk.
- Do not place this device on an unstable surface or support.

## 2 Introduction

The DSL-2750U is a highly integrated ADSL2/2+ Integrated Access Device. It provides DSL uplink, 3G Internet setup, Ethernet LAN and wireless LAN services. The wireless LAN is complied with the IEEE802.11b/g /n standards and supports 2T2R. It is usually prefered to provide high access performance applications for the individual users, the SOHO, the small enterprise and so on.

## 2.1 Packing List

- 1 x DSL-2750U Router
- 1 x 3-Pin Power supply /Lightning protection unit
- 1 x Splitter
- 1 x micro filter
- 1 x Installation CD
- 2 x RJ11 Phone Cable
- 1 x RJ45 Ethernet cable
- 1 x Documents

## 2.2 LEDs and Interfaces

#### Note:

The figures in this document are for reference only.

#### **Front Panel**

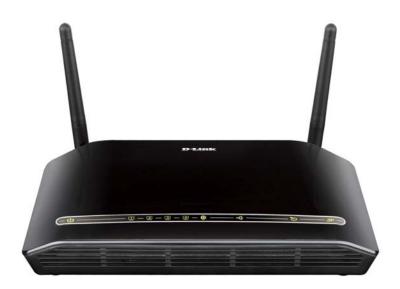

#### Figure 1 Front panel

The LED indicators are as follows from left to right: Power, LAN1/2/3/4, WLAN, USB, DSL, Internet. The WPS indicator is on the side panel.

| LED     | Color | Status  | Description                               |  |
|---------|-------|---------|-------------------------------------------|--|
|         |       | Off     | The power is off.                         |  |
|         | Green | On      | The power is on and the initialization is |  |
| Power   |       |         | normal.                                   |  |
|         | Red   | On      | The device is initiating.                 |  |
|         |       | Blinks  | The firmware is upgrading.                |  |
|         |       | Off     | No LAN link.                              |  |
| LAN     |       | Blinks  | Data is being transmitted through the     |  |
| 1/2/3/4 | Green | DIITIKS | LAN interface.                            |  |
| 1/2/0/4 |       | On      | The connection of LAN interface is        |  |
|         |       |         | normal.                                   |  |

The following table describes the LEDs of the device.

| LED                      | Color | Status | Description                                                                                    |  |  |
|--------------------------|-------|--------|------------------------------------------------------------------------------------------------|--|--|
|                          |       | Blinks | Data is transmitted through the WLAN interface.                                                |  |  |
| WLAN                     | Green | On     | The connection of WLAN interface is normal.                                                    |  |  |
|                          |       | Off    | The WLAN connection is not established.                                                        |  |  |
|                          |       | On     | The connection of 3G or USB flash disk has established.                                        |  |  |
| USB                      | Green | Blink  | Data is being transmitted.                                                                     |  |  |
|                          |       | Off    | No signal is detected.                                                                         |  |  |
|                          | Green | Off    | Initial self-test is failed.                                                                   |  |  |
| DSL                      |       | Blinks | The device is detecting itself.                                                                |  |  |
|                          |       | On     | Initial self-test of the unit has passed.                                                      |  |  |
| Internet                 | Green | Off    | The device is under the Bridge mode,<br>DSL connection is not present, or the<br>power is off. |  |  |
| Internet                 |       | On     | IP is connected and no traffic is detected.                                                    |  |  |
|                          | Red   | On     | The device is attempted to become IP connected, but failed.                                    |  |  |
| WPS (on<br>the side Gree |       | Blinks | WPS negotiation is enabled, waiting for the clients.                                           |  |  |
| panel)                   |       | Off    | Device is ready for new WPS to setup.                                                          |  |  |

#### **Rear Panel**

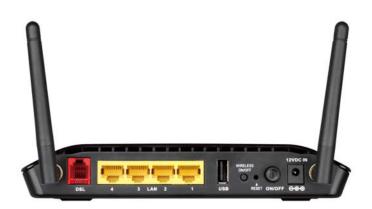

#### Figure 2 Rear panel

The following table describes the interface of the device.

| Interface/Button | Description                                                 |
|------------------|-------------------------------------------------------------|
| DSL              | RJ-11 interface that connects to the telephone set          |
| 502              | through the telephone cable.                                |
| LAN4/3/2/1       | Ethernet RJ-45 interfaces that connect to the Ethernet      |
|                  | interfaces of computers or Ethernet devices.                |
| USB              | USB port, for connecting the 3G network card or other       |
| 038              | USB storage devices.                                        |
| WIRELESS ON/OFF  | Button to enable or disable WLAN.                           |
|                  | Reset to the factory defaults. To restore factory defaults, |
| RESET            | keep the device powered on and push a paper clip into       |
| RESET            | the hole. Press down the button for one second, and         |
|                  | then release.                                               |
| ON/OFF           | Power on or off.                                            |
|                  | Interface that connects to the power adapter. The power     |
| POWER            | adapter output is: 12 V DC 1A.                              |

WPS (on the side panel)

WPS button to setup connection to client.

## 2.3 System Requirements

Recommended system requirements are as follows:

- An 10 baseT/100BaseT Ethernet card is installed on your PC
- A hub or switch (attached to several PCs through one of Ethernet interfaces on the device)
- Operating system: Windows 98SE, Windows 2000, Windows ME, Windows XP, Windows Vista or Windows 7
- Internet Explorer V5.0 or higher, Netscape V4.0 or higher, or Firefox 1.5 or higher

## 2.4 Features

The device supports the following features:

- User-friendly GUI for web configuration
- Compatible with all standard Internet applications
- Industry standard and interoperable DSL interface
- Simple web-based status page displays a snapshot of system configuration, and links to the configuration pages
- Downloadable flash software updates
- WLAN with high-speed data transfer rates of up to 130 Mbps, compatible with IEEE 802.11b/g/n, 2.4GHz compliant equipment
- IP routing and bridging
- Asynchronous transfer mode (ATM) and digital subscriber line (DSL) support
- Point-to-point protocol (PPP)
- Network/port address translation (NAT/PAT)
- Quality of service (QoS)
- Wireless LAN security: WPA, 802.1x, RADIUS client
- Universal plug-and-play(UPnP)
- Print server
- Web filtering

- 3G Mobile WAN connection
- USB mass-storage, SAMBA
- System statistics and monitoring

## 3 Hardware Installation

## 3.1 Choosing the Best Location for Wireless Operation

Many environmental factors may affect the effective wireless function of the DSL Router. If this is the first time that you set up a wireless network device, read the following information:

The access point can be placed on a shelf or desktop, ideally you should be able to see the LED indicators in the front, as you may need to view them for troubleshooting.

Designed to go up to 100 meters indoors and up to 300 meters outdoors, wireless LAN lets you access your network from anywhere you want. However, the numbers of walls, ceilings, or other objects that the wireless signals must pass through limit signal range. Typical ranges vary depending on types of materials and background RF noise in your home or business.

## 3.2 Connecting the Router

(1) Connect the DSL port of the router and the Modem port of the splitter with a telephone cable; connect the phone to the phone port of the splitter through a cable; and connect the incoming line to the Line port of the splitter.

The spliiter has three ports:

- LINE: Connect to a wall phone jack (RJ-11 jack)
- Modem: Connect to the Line interface of the router
- **PHONE**: Connect to a telephone set
- (2) Connect the LAN port of the router to the network interface card (NIC) of the PC through an Ethernet cable (MDI/MDIX).
- (3) Plug the power adapter to the wall outlet and then connect the other end of it to the **Power** port of the router.

The following figure shows the connection of the Router, PC, and telephones.

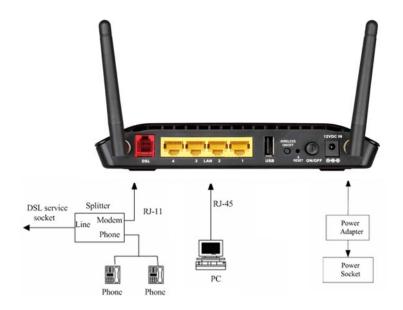

## 4 About the Web Configurator

This chapter describes how to configure the Router by using the Web-based configuration utility.

## 4.1 Access the Router

#### **Configuring IP Address of the Network Card**

Configure TCP/IP properties of your network card to **Obtain an IP address automatically from modem**, or set the IP address of the computer with the same network mask of the modem.

For example, if the IP address of Router is 10.0.0.2/255.255.255.0, you can set the IP address of the computer to **10.0.0.x/255.255.255.0**. The range for x is from 3 to 254.

The following is the detailed description of accesing the device for the first time.

- Step 1 Open the Internet Explorer (IE) browser and enter <u>http://10.0.0.2</u>.
- **Step 2** The **Login** page shown in the following figure appears. Enter the user name and password.
  - The user name and password are **admin** and **admin** respectively.

| LOGIN                             |                                     |  |  |  |
|-----------------------------------|-------------------------------------|--|--|--|
| Welcome to DSL-2750U Web Manageme | Welcome to DSL-2750U Web Management |  |  |  |
| Username :                        | admin 💌                             |  |  |  |
| Password :                        |                                     |  |  |  |
| Validate Code:                    |                                     |  |  |  |
|                                   | R K J D Y<br>Refresh                |  |  |  |
| Remember my login info.           |                                     |  |  |  |
|                                   | Login                               |  |  |  |

If you log in as the super user successfully, the page shown in the following figure appears.

| D-Link              |                                                                                                    |                                                         |                                       |                        |                                                           |  |
|---------------------|----------------------------------------------------------------------------------------------------|---------------------------------------------------------|---------------------------------------|------------------------|-----------------------------------------------------------|--|
| DSL-2750U           | SETUP                                                                                                    | ADVANCED                                                | MAINTENANCE                           | STATUS                 | HELP                                                      |  |
| Wizard              | SETTING UP YOUR                                                                                                    | INTERNET                                                |                                       |                        | Helpful Hints                                             |  |
| Internet Setup      | There are two ways to                                                                                                    | o set up your Internet co                               | nnection. You can use the             | Web-based Internet     | First time users are<br>recommended to run the            |  |
| 3G Internet Setup   | Connection Setup Wiz                                                                                                    | ard or you can manually c                               | onfigure the connection.              |                        | Setup Wizard. Click the<br>Setup Wizard button            |  |
| Wireless Connection | Place make sure you have your ISP's connection settings first if you choose manual setun                                                                                                    |                                                         |                                       |                        |                                                           |  |
| Local Network       | by step through the<br>process of setting up your<br>INTERNET CONNECTION WIZARD                                                                                                    |                                                         |                                       |                        |                                                           |  |
| Time and Date       |                                                                                                    |                                                         |                                       |                        |                                                           |  |
| Print Server        | You can use this wizard for assistance and quick connection of your new D-Link Router to the<br>Internet. You will be presented with step-by-step instructions in order to get your Internet |                                                         |                                       |                        |                                                           |  |
| Logout              | connection up and running. Click the button below to begin.                                                                                                    |                                                         |                                       |                        |                                                           |  |
|                     |                                                                                                    | Setup                                                   | Wizard                                |                        | >Internet Setup to<br>input all the settings<br>manually. |  |
|                     |                                                                                                    | g the wizard, please ensur<br>n Guide included with the | e you have correctly follo<br>router. | ved the steps outlined | More                                                      |  |

If the login information is incorrect, click **Try Again** in the page that pops up to log in again.

### 4.2 Setup

#### 4.2.1 Wizard

**Wizard** enables fast and accurate configuration of Internet connection and other important parameters. The following sections describe these various configuration parameters.

When subscribing to a broadband service, you should be aware of the method, by which you are connected to the Internet. Your physical WAN device can be Ethernet, DSL, or both. Technical information about the properties of your Internet connection is provided by your Internet service provider (ISP). For example, your ISP should inform you whether you are connected to the Internet using a static or dynamic IP address, or the protocol, such as PPPoA or PPPoE, that you use to communicate over the Internet.

## Step 1 Choose Setup > Wizard. The page shown in the following figure appears.

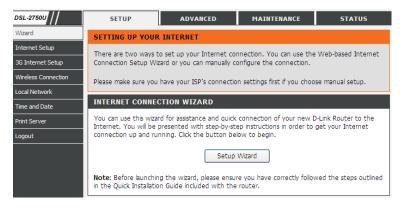

Step 2 Click Setup Wizard. The page shown in the following figure appears.

| WELCOME TO D-LINK SETUP WIZARD                                                                                             |  |  |  |  |
|----------------------------------------------------------------------------------------------------|--|--|--|--|
| This wizard will guide you through a step-by-step process to configure your new D-Link router and connect to the Internet. |  |  |  |  |
| Step 1: Change Device Login Password                                                                                       |  |  |  |  |
| <ul> <li>Step 2: Set Time and Date</li> </ul>                                                                              |  |  |  |  |
| <ul> <li>Step 3: Setup Internet Connection</li> </ul>                                                                      |  |  |  |  |
| <ul> <li>Step 4: Configure Wireless Network</li> </ul>                                                                     |  |  |  |  |
| <ul> <li>Step 5: Completed and Apply</li> </ul>                                                                            |  |  |  |  |
| Next Cancel                                                                                                    |  |  |  |  |

Step 3 There are five steps to configure the device. Click Next to continue.Step 4 Change Device Login Password.

The default password of admin account is "**admin**", in order to secure your network, please modify the password. Note: Confirm Password must be the same as "**New Password**". Of course, you can click Skip to ignore the step.

| STEP 1: CHANGE DEVICE LOGIN PASSWORD $\rightarrow$ 2 $\rightarrow$ 3 $\rightarrow$ 4 $\rightarrow$ 5                                                                                                    |  |  |
|----------------------------------------------------------------------------------------------------|--|--|
| To help secure your network, D-Link recommends that you should choose a new password. If you do not wish to choose a new password now, just click "Skip" to continue. Click "Next" to proceed to next step. |  |  |
| Current Password :                                                                                                    |  |  |
| New Password :                                                                                                    |  |  |
| Confirm Password :                                                                                                    |  |  |
| Back Next Skip Cancel                                                                                                    |  |  |

**Step 5** Set the time and date.

| 1 $\rightarrow$ STEP 2: SET TIME AND DATE $\rightarrow$ 3 $\rightarrow$ 4 $\rightarrow$ 5                                                                                                    |                                                                                                    |  |  |  |  |
|----------------------------------------------------------------------------------------------------|----------------------------------------------------------------------------------------------------|--|--|--|--|
| The Time Configuration option allows you to configure, update, and maintain the correct time on the internal system<br>clock. From this section you can set the time zone that you are in and set the NTP (Network Time Protocol) Server.<br>Daylight Saving can also be configured to automatically adjust the time when needed. |                                                                                                    |  |  |  |  |
| TIME SETTINGS                                                                                                    |                                                                                                    |  |  |  |  |
| First NTP time server :<br>Second NTP time server :                                                                                                    | Automatically synchronize with Internet time servers       ntp1.dlink.com       None                                                                   |  |  |  |  |
| TIME CONFIGURATION                                                                                                    | TIME CONFIGURATION                                                                                                    |  |  |  |  |
| Current Router Time :<br>Time Zone :                                                                                                    | : Thu Jan 1 00:11:19 1970<br>(GMT-08:00) Pacific Time, Tijuana<br>Daylight Saving Time rule of US have automatically been applied to this time<br>zone |  |  |  |  |
|                                                                                                    | Enable Daylight Saving, overwrite automatic rule                                                                                                    |  |  |  |  |
| Daylight Saving Dates :                                                                                                    | Month     Week     Day     Time       Start     Jan     1st     Sun     12 am       End     Jan     1st     Sun     12 am                              |  |  |  |  |
|                                                                                                    | Back Next Cancel                                                                                                    |  |  |  |  |

Step 6 Configure the Internet connection. Select the country and ISP. Set the VPI and VCI. If you fail to find the country and ISP from the drop-down lists, select Others. Click Next. If the Protocol is PPPoE or PPPoA, the following page appears.

| $1 \rightarrow 2 \rightarrow$ STEP 3: SETUP INTERNET CONNECTION $\rightarrow 4 \rightarrow 5$                                                                                                    |         |                                                                                                    |  |  |  |
|----------------------------------------------------------------------------------------------------|---------|----------------------------------------------------------------------------------------------------|--|--|--|
| Please select your Country and ISP (Internet Service Provider) from the list below. If your Country or ISP is not in the<br>list, please select "Others".                                                     |         |                                                                                                    |  |  |  |
| Country :                                                                                                    | Others  |                                                                                                    |  |  |  |
| Internet Service Provider :                                                                                                    | Others  | <ul> <li>Image: A set of the set of the</li></ul> |  |  |  |
| Protocol :                                                                                                    | PPPoE 1 | <ul> <li>Image: A set of the set of the</li></ul> |  |  |  |
| Connection Type :                                                                                                    | LLC     | <ul> <li>Image: A set of the set of the</li></ul> |  |  |  |
| VPI:                                                                                                    | 8       | (0-255)                                                                                                    |  |  |  |
| VCI :                                                                                                    | 35      | (32-65535)                                                                                                    |  |  |  |
| РРРоЕ                                                                                                    |         |                                                                                                    |  |  |  |
| Please enter your Username and Password as provided by your ISP (Internet Service Provider). Please enter the<br>information exactly as shown taking note of upper and lower cases. Click "Next" to continue. |         |                                                                                                    |  |  |  |
| Username :                                                                                                    |         |                                                                                                    |  |  |  |
| Password :                                                                                                    |         |                                                                                                    |  |  |  |
| Confirm Password :                                                                                                    |         |                                                                                                    |  |  |  |
| Back Next Cancel                                                                                                    |         |                                                                                                    |  |  |  |

In this page, enter the user name and password provided by your ISP.

If the Protocol is **Dynamic IP** or **Bridge**, the page shown in the following figure appears.

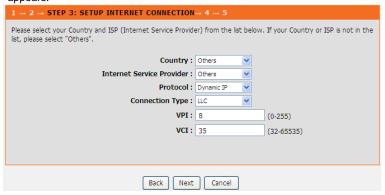

If the Protocol is Static IP, the page shown in the following figure appears.

| $1 \rightarrow 2 \rightarrow$ STEP 3: SETUP INTERNET CONNECTION $\rightarrow 4 \rightarrow 5$                                                          |               |  |  |  |
|----------------------------------------------------------------------------------------------------|---------------|--|--|--|
| Please select your Country and ISP (Internet Service Provider) from the list below. If your Country or ISP is not in the list, please select "Others". |               |  |  |  |
| Country :                                                                                                    | Others 💌      |  |  |  |
| Internet Service Provider :                                                                                                    | Others 💌      |  |  |  |
| Protocol :                                                                                                    | Static IP 💌   |  |  |  |
| Connection Type :                                                                                                    | LLC 💌         |  |  |  |
| VPI :                                                                                                    | 8 (0-255)     |  |  |  |
| VCI :                                                                                                    | 35 (32-65535) |  |  |  |
|                                                                                                    |               |  |  |  |
|                                                                                                    |               |  |  |  |
| <b>STATIC IP</b>                                                                                                    |               |  |  |  |
| You have selected Static IP Internet connection. Please enter the appropriate information below as provided by your ISP.                               |               |  |  |  |
| The Auto PVC Scan feature will not work in all cases so please enter the VPI/VCI numbers if provided by the ISP.                                       |               |  |  |  |
| Click Next to continue.                                                                                                    |               |  |  |  |
| IP Address :                                                                                                    | 0.0.0.0       |  |  |  |
| Subnet Mask :                                                                                                    | 0.0.0.0       |  |  |  |
| Default Gateway :                                                                                                    |               |  |  |  |
| Primary DNS Server :                                                                                                    |               |  |  |  |
|                                                                                                    |               |  |  |  |
| Back Next                                                                                                    | Cancel        |  |  |  |

Enter the **IP Address**, **Subnet Mask**, **Default Gateway**, and **Primary DNS Server**. Click **Next**. The page shown in the following page appears.

| $1 \rightarrow 2 \rightarrow 3 \rightarrow$ STEP 4: CONFIGURE WIRELESS NETWORK $\rightarrow 5$                                                                                                    |
|----------------------------------------------------------------------------------------------------|
| Your wireless network is enabled by default. You can simply uncheck it to disable it and click "Next" to skip<br>configuration of wireless network.                                                                                      |
| ✓ Enable Your Wireless Network                                                                                                    |
| Your wireless network needs a name so it can be easily recognized by wireless clients. For security purposes, it is<br>highly recommended to change the pre-configured network name.                                                     |
| Wireless Network Name (SSID): DLINK (1~32 characters)                                                                                                    |
| Select "Visible" to publish your wireless network and SSID can be found by wireless clients, or select "Invisible" to hide your wireless network so that users need to manually enter SSID in order to connect to your wireless network. |
| Visibility Status : <ul> <li>Visible</li> <li>Invisible</li> </ul>                                                                                                    |
| In order to protect your network from hackers and unauthorized users, it is highly recommended you choose one of the following wireless network security settings.           None         Security Level         Best                    |
| O None O WEP O WPA-PSK O WPA2-PSK                                                                                                    |
| Security Mode: WPA-PSK<br>Select this option if your wireless adapters support WPA-PSK.                                                                                                    |
| WPA2 Pre-Shared Key :<br>%Fortness123&                                                                                                    |
| (8-63 characters, such as a~z, A~Z, or 0~9, i.e. '%Fortress123&')                                                                                                    |
| <b>Note:</b> You will need to enter the same key here into your wireless clients in order to enable proper wireless connection.                                                                                                    |
| Back Next Cancel                                                                                                    |

- **Step 7** Configure the wireless network. Enter the information and click **Next**.
- Step 8 Completed And Apply. Click Apply to apply current settings and finished the setup of the DSL-2750U router.Click Back to review or modify settings.

| etup complete. Click "Back" to review or modify se                                                      | ettings. Click "Apply" to apply current settings.                                                                    |
|----------------------------------------------------------------------------------------------------|----------------------------------------------------------------------------------------------------|
| f your Internet connection does not work after ap<br>r use Manual Setup instead if you have your Intern | ply, you can try the Setup Wizard again with alternative settings<br>net connection details as provided by your ISP. |
| SETUP SUMMARY                                                                                           |                                                                                                    |
|                                                                                                    | e print this page out, or write the information on a piece of paper,                                                 |
| o you can configure the correct settings on your v                                                      | vireless client adapters.                                                                                            |
| Time Settings :                                                                                         | Enable                                                                                                    |
| NTP Server 1 :                                                                                          | ntp1.dlink.com                                                                                                    |
| NTP Server 2 :                                                                                          | None                                                                                                    |
| Time Zone :                                                                                             | (GMT-08:00) Pacific Time, Tijuana                                                                                    |
| Daylight Saving Time :                                                                                  | Disable                                                                                                    |
| VPI / VCI :                                                                                             | 8/35                                                                                                    |
| Protocol :                                                                                              | PPPoE                                                                                                    |
| Connection Type :                                                                                       | LLC                                                                                                    |
| Username :                                                                                              | test                                                                                                    |
| Password :                                                                                              | test                                                                                                    |
| Wireless Network :                                                                                      | Enabled                                                                                                    |
| Wireless Network Name (SSID) :                                                                          | DLINK                                                                                                    |
| Visibility Status :                                                                                     | Visible                                                                                                    |
| Encryption :                                                                                            | WPA2-PSK/AES (also known as WPA2 Personal)                                                                           |
| Pre-Shared Key :                                                                                        | %Fortress123                                                                                                    |
|                                                                                                    |                                                                                                    |
|                                                                                                    |                                                                                                    |
| Back                                                                                                    | Apply Cancel                                                                                                    |

#### Note:

In each step of the Wizard page, you can click **Back** to review or modify the previous settings. Click **Cancel** to exit the wizard page.

#### 4.2.2 Internet Setup

Choose **Setup** > **Internet Setup**. The page shown in the following figure appears. In this page, you can configure the WAN interface of the device.

| INTERNET SETUP Choose "Add", "Edit", or "Delete" to configure WAN interfaces. A maximum of 8 entries can be configured. WAN SETUP |                        |                 |              |                   |                  |                 |               |                        |        |
|----------------------------------------------------------------------------------------------------|------------------------|-----------------|--------------|-------------------|------------------|-----------------|---------------|------------------------|--------|
|                                                                                                    | <b>VPI/VCI</b><br>8/35 | VLAN Mux<br>N/A | Service Name | Protocol<br>PPPoE | IGMP<br>Disabled | QoS<br>Disabled | NAT<br>Enable | Status<br>Unconfigured | Action |
|                                                                                                    |                        |                 | Add          | Edit              | Delete           | <u>ר</u>        |               |                        |        |

Click Add in "INTERNET SETUP". The page shown in the following figure appears.

| INTERNET SETUP                                                  |                                             |
|-----------------------------------------------------------------|---------------------------------------------|
| This screen allows you to configure an ATM PVC ide<br>category. | entifier (VPI and VCI) and select a service |
| ATM PVC CONFIGURATION                                           |                                             |
| VPI:                                                            | 0 (0-255)                                   |
| VCI:                                                            | 35 (32-65535)                               |
| Service Category:                                               | UBR Without PCR V                           |
| Peak Cell Rate:                                                 | (cells/s)                                   |
| Sustainable Cell Rate:                                          | (cells/s)                                   |
| Maximum Burst Size:                                             | (cells)                                     |
| IP QOS SCHEDULER ALGORITHM                                      |                                             |
| <ul><li>Strict Priority</li></ul>                               |                                             |
| Precedence of queue:                                            | 8 (lowest)                                  |
| O Weighted Fair Queuing                                         |                                             |
| Weight Value of queue:                                          | (1-63)                                      |
| MPAAL Group Precedence:                                         | 8 🛩                                         |
| CONNECTION TYPE                                                 |                                             |
| Protocol:                                                       | Bridging 🖌                                  |
| Encapsulation Mode:                                             | LLC/SNAP-BRIDGING                           |
| Enable Multiple Vlan Over One Connection:                       |                                             |
| 802.1P Priority [0-7]:                                          | -1                                          |
| 802.1Q VLAN ID [0-4094]:                                        | -1                                          |
| BRIDGE SETTINGS                                                 |                                             |
| Service Name:                                                   | br_0_0_35                                   |
| Next                                                            | ancel                                       |

| Field                 | Description                                                                                                    |
|-----------------------|----------------------------------------------------------------------------------------------------|
| PVC Settings          | <ul> <li>The virtual path between two points in an ATM network and its valid value is from 0 to 255.</li> <li>The virtual channel between two points in an ATM network, ranging from 32 to 65535 (0 to 31 is reserved for local management of ATM traffic).</li> </ul> |
| Service<br>Category   | You can select from the drop-down list. UBR Without PCR UBR With PCR UBR With PCR CBR Non Realtime VBR Realtime VBR                                                                                                    |
| Protocol              | You can select from the drop-down list.<br>Bridging PPP over ATM (PPPoA) PPP over Ethernet (PPPoE) MAC Encapsulation Routing (MER) IP over ATM (IPoA) Bridging                                                                                                    |
| QoS scheduler         | You can select one of the item between <b>Strict Priority</b> and <b>Weighted Fair Queuing</b> .                                                                                                    |
| Encapsulation<br>Mode | Select the method of encapsulation provided by your<br>ISP. You can select from the drop-down list.<br>LLC/SNAP-BRIDGING VC/MUX                                                                                                    |

Click **Next**, the page shown in the following figure appears.

| WAN                                                                                                    |           |  |  |  |
|----------------------------------------------------------------------------------------------------|-----------|--|--|--|
| Make sure that the settings below match the settings provided by your ISP.                                                                                                    |           |  |  |  |
| Click "Apply" to save these settings. Click "Back" to make any modifications.<br>NOTE: You need to reboot to activate this WAN interface and further configure services over<br>this interface. |           |  |  |  |
| SETUP - SUMMARY                                                                                                    |           |  |  |  |
|                                                                                                    |           |  |  |  |
| VPI / VCI:                                                                                                    | 0 / 35    |  |  |  |
| Connection Type:                                                                                                    | Bridge    |  |  |  |
| Service Name:                                                                                                    | br_0_0_35 |  |  |  |
| Service Category:                                                                                                    | UBR       |  |  |  |
| IP Address: Not Applicable                                                                                                    |           |  |  |  |
| Service State: Enabled                                                                                                    |           |  |  |  |
|                                                                                                    |           |  |  |  |
| Back                                                                                                    |           |  |  |  |

If you select the **PPP over Ethernet (PPPoE)** or **PPP over ATM (PPPoA)** as the connection protocol, the following page appears.

| Protocol:                                 | PPP over Ethernet (PPPoE) |
|-------------------------------------------|---------------------------|
| Encapsulation Mode:                       | LLC/SNAP-BRIDGING         |
| Enable Multiple Vlan Over One Connection: |                           |
| 802.1P Priority [0-7]:                    | -1                        |
| 802.1Q VLAN ID [0-4094]:                  | -1                        |
|                                           |                           |
| PPP USERNAME AND PASSWORD                 |                           |
| PPP Username:                             |                           |
| PPP Password:                             |                           |
| Confirm PPP Password:                     |                           |
| Authentication Method:                    | AUTO 🗸                    |
| Dial On Demand (With Idle Timeout Timer): |                           |
| Inactivity Timeout:                       | (minutes [1-4320])        |
| Dial On Manual:                           |                           |
| MTU Size:                                 | 1492 (1370-1492)          |
| PPP IP Extension:                         |                           |
|                                           |                           |
| IPV4 Setting                              |                           |
| Use Static IP Addres.                     |                           |
| IP Address: 0.0.0.0                       |                           |
|                                           |                           |
|                                           |                           |
| NETWORK ADDRESS TRANSLATION SETTI         | NGS                       |
| Enable NAT:                               |                           |
| Enable Firewall:                          | <b>v</b>                  |
| Enable IGMP Multicast:                    |                           |
| Service Name:                             | pppoe_0_0_35              |
|                                           |                           |
|                                           |                           |
| Next C                                    | ancel                     |

- **PPP Username:** The correct user name that your ISP provides to you.
- **PPP Password:** The correct password that your ISP provides to you.
- Authentication Method: The value can be AUTO, PAP, CHAP, or MSCHAP. Usually, you can select AUTO.
- Dial on demand (with idle timeout timer): If this function is enabled, you
  need to enter the idle timeout time. Within the preset minutes, if the modem
  does not detect the flow of the user continuously, the modem automatically
  stops the PPPoE connection. Once it detects the flow (like access to a
  webpage), the modem restarts the PPPoE dialup.

If this function is disabled, the modem performs PPPoE dial-up all the time. The PPPoE connnection does not stop, unless the modem is powered off and DSLAM or uplink equipment is abnormal.

- **MTU Size:** Maximum Transmission Unit. Sometimes, you must modify this function to access network successfully.
- PPP IP extension: If this function is enabled, the WAN IP address obtained by the modem through built-in dial-up can be directly assigned to the PC being attached to the modem (at this time, the modem connects to only one PC). From the aspect of the PC user, the PC dials up to obtain an IP address. But actually, the dial-up is done by the modem. If this function is disabled, the modem itself obtains the WAN IP address.
- Use Static IP Address: If this function is disabled, the modem obtains an IP address assigned by an uplink equipment such as BAS, through PPPoE dial-up.

If this function is enabled, the modem uses this IP address as the WAN IP address.

- Enable NAT: Select it to enable the NAT functions of the modem. If you do not want to enable NAT and wish the modem user to access the Internet normally, you must add a route on the uplink equipment. Otherwise, the access to the Internet fails. Normally, NAT should be enabled.
- Enable Firewall: Enable or disable IP filtering.
- Enable IGMP Multicast: IGMP proxy. For example, if you wish that the PPPoE mode supports IPTV, enable this function.

If you select the **MAC Encapsulation Routing(MER)** as the connection protocol, the following page appears.

| Protoco                                      | MAC Encapsulation Routing (MER) |
|----------------------------------------------|---------------------------------|
|                                              | : LLC/SNAP-BRIDGING V           |
| Enable Multiple Vlan Over One Connection     |                                 |
| 802.1P Priority [0-7]                        |                                 |
|                                              |                                 |
| 802.1Q VLAN ID [0-4094                       | ]: _1                           |
| WAN IP SETTINGS                              |                                 |
|                                              |                                 |
| IPV4 Setting                                 |                                 |
| <ul> <li>Obtain an IP address a</li> </ul>   | automatically                   |
| <ul> <li>Use the following IP are</li> </ul> | ddress:                         |
| WAN IP Address:                              |                                 |
| WAN Subnet Mask:                             |                                 |
| Default Gateway:                             |                                 |
| <ul> <li>Obtain DNS info auton</li> </ul>    | natically from WAN interface    |
| O Use the following Stat                     | ic DNS IP address:              |
| Primary DNS server:                          |                                 |
| Secondary DNS server:                        |                                 |
|                                              |                                 |
|                                              |                                 |
| NETWORK ADDRESS TRANSLATION SET              | TINGS                           |
| Enable NAT                                   | · •                             |
| Enable Firewal                               |                                 |
| Enable IGMP Multicast                        |                                 |
| Service Name                                 |                                 |
|                                              | . mer_o_o_33                    |
|                                              |                                 |
| Next                                         | Cancel                          |

- Obtain an IP address automatically: The modem obtains a WAN IP address automatically and at this time it enables DHCP client functions. The WAN IP address is obtained from the uplink equipment like BAS and the uplink equipment is required to enable the DHCP server functions.
- Use the following IP address: If you want to manually enter the WAN IP address, select this check box and enter the information in the field.
- WAN IP Address: Enter the IP address of the WAN interface provided by your ISP.
- WAN Subnet Mask: Enter the subnet mask concerned to the IP address of the WAN interface provided by your ISP.
- Default Gateway: Enter the default gateway.
- Obtain DNS info automatically from WAN interface: You can get DNS server information from the selected WAN interface
- Use the following Static DNS IP address: If you want to manually enter the IP address of the DNS server, select this check box and enter the information in the fields.
- Primary DNS server: Enter the IP address of the primary DNS server.
- Secondary DNS server: Enter the IP address of the secondary DNS server provided by your ISP.

After proper settings, click Next.

| WAN                                                                                                    |                             |  |  |  |  |
|----------------------------------------------------------------------------------------------------|-----------------------------|--|--|--|--|
| Make sure that the settings below match the settings provided by your ISP.                                                                                                    |                             |  |  |  |  |
| Click "Apply" to save these settings. Click "Back" to make any modifications.<br>NOTE: You need to reboot to activate this WAN interface and further configure services over<br>this interface. |                             |  |  |  |  |
| SETUP - SUMMARY                                                                                                    |                             |  |  |  |  |
|                                                                                                    |                             |  |  |  |  |
| VPI / VCI:                                                                                                    | 0 / 35                      |  |  |  |  |
| Connection Type:                                                                                                    | IPoE                        |  |  |  |  |
| Service Name:                                                                                                    | Service Name: mer_0_0_35    |  |  |  |  |
| Service Category:                                                                                                    | Service Category: UBR       |  |  |  |  |
| IP Address:                                                                                                    | Automatically Assigned      |  |  |  |  |
| Service State:                                                                                                    | Enabled                     |  |  |  |  |
| NAT:                                                                                                    | Enabled                     |  |  |  |  |
| Firewall:                                                                                                    | Enabled                     |  |  |  |  |
| IGMP Multicast:                                                                                                    | Disabled                    |  |  |  |  |
| Quality Of Service:                                                                                                    | Quality Of Service: Enabled |  |  |  |  |
|                                                                                                    |                             |  |  |  |  |
|                                                                                                    |                             |  |  |  |  |
| Ba                                                                                                    |                             |  |  |  |  |

#### 4.2.3 3G Internet Setup

Choose Advanced Setup > 3G Internet Setup , and the following page appears.

| 3G MOBILI   | SETUP                                                                          |                |            |            |              |          |      |        |
|-------------|--------------------------------------------------------------------------------|----------------|------------|------------|--------------|----------|------|--------|
| Choose Add, | Choose Add, Remove or Edit to configure a WAN service For 3G Mobile interface. |                |            |            |              |          |      |        |
| WIDE ARE    | A NETWORK (W                                                                   | AN) SERVICE FO | OR 3G MOBI | LE SETUR   | þ            |          |      | Í      |
| modem stat  | us: NO USB CARD                                                                |                |            |            |              |          |      |        |
| Interface   | Description Ty                                                                 | vpe Vlan8021p  | VlanMuxId  | Igmp N     | IAT Firewall | Remove   | Edit | Action |
|             | Add Rem                                                                        | ove Informa    | ation P    | Pin Manage | Uploa        | d Driver | )    |        |

This page is used to configure 3G connection. If you want to access the Internet through 3G connection, a 3G network card is required. Connect the 3G network card to the USB interface of the Router.

If the 3G network card is installed, you may click the button on the **Action** column to establish or disconnect the 3G connection.

- Information: Click it to display the information of the 3G network card.
- **Upload Driver**: For a un-support USB dongle, click it to upload the new driver for supporting the USB. The driver is a text file.
- **Pin Manage**: Click this button to manage the PIN.

Click **Pin Manage** to show the following modes of PIN manage.

- Enable PIN protect
- Disable PIN protect
- Unlock with PIN code
- Unlock with PUK & PIN
- Change PIN code
- Enable PIN protect: If you enable it, you need to enter the PIN code when rebooting or inserting the USB.
- Unlock with PIN code: If you disable it, you need to enter PIN code when using 3G.
- Unlock with PUK & PIN: If you disable it, you need to enter PUK code when failing to enter the PIN code for 3 times.
- Change PIN code: Choose it to change the PIN code.

Click Add in the 3G Moblie Setup to display the following page.

| 3G USB MOBILE MODEM SETUP           |                       |                |  |  |
|-------------------------------------|-----------------------|----------------|--|--|
| This screen allows you to configure | e a 3G wan interface. |                |  |  |
|                                     |                       |                |  |  |
| WIDE AREA NETWORK (WAI              | N) SERVICE FOR 30     | G MOBLIE SETUP |  |  |
| Enable USB Modem                    |                       |                |  |  |
| User Name:                          | any                   | ]              |  |  |
| Password:                           | •••                   | ]              |  |  |
| Authentication Method:              | AUTO                  | ~              |  |  |
| APN:                                |                       | ]              |  |  |
| Dial Number:                        |                       | ]              |  |  |
| Idle time(in sec.):                 | 360                   |                |  |  |
| Net Select:                         | Auto                  | <b>~</b>       |  |  |
|                                     | Dial on demand        |                |  |  |
| Dial Delay(in sec.):                | 10                    | ]              |  |  |
| Default WAN Connection Select:      | DSL                   | ~              |  |  |
| WAN backup mechanism: (             | 🖲 DSL 🔘 IP connec     | tivity         |  |  |
| Apply/                              | Save Au               | ito Setting    |  |  |

In this page, you are allowed to configure the settings of the 3G USB modem.

- Enable USB Modem: If you want to access the Internet through the 3G network card, you must enable the USB modem.
- User Name: Username provided by your 3G ISP.
- Password: Password provided by your 3G ISP.
- Authentication Method: Select a proper authentication method in the drop- down list. You can select Auto, PAP, CHAP, or MSCHAP.
- APN: APN (Access Point Name) is used to identify the service type. Enter the APN provided by your 3G ISP.
- Dial Number: Enter the dial number provided by your 3G ISP.
- Idle time (in sec.): If no traffic for the preset time, the 3G will disconnect automatically.
- Net Select: Select the 3G network that is available. You may select EVDO, WCDMA, CDMA2000, TD-SCDMA, GSM, or Auto.
- **Dial on demand**: Within the preset minutes, if the modem does not detect the flow of the user continuously, the modem automatically stops the 3G

connection. Once it detects the flow (like access to a webpage), the modem restarts the 3G dialup.

- Dail Delay (in sec.): The 3G delays dial after the DSL is disconnected.
- **Default WAN Connection Select**: You can select DSL or 3G from the drop-down list.
- WAN back mechanism: The 3G connection is backup for the DSL connection.
  - **DSL**: If the DSL is disconnected, the 3G starts to dial.
  - IP connectivity: If the system fails to ping the specified IP address, the 3G starts to dial.

After finishing setting, click the **Apply/Save** button to save the settings. You may also click the **auto setting** button to automatically configure the 3G connection.

After clicking the **Apply/Save** button to take the settings in to effect.

#### Note:

When there is no DSL WAN connection, insert the 3G network card, and then system will perform dial-up automatically. If the DSL WAN connection and the 3G connection coexist, the DSL WAN connection takes priority over the 3G connection. When the DSL WAN connection starts to perform dial-up, the 3G connection will be disconnected. If the DSL WAN connection has established, you may manually to perform 3G dial-up, and then the DSL WAN connection will be disconnected.

#### 4.2.4 Wireless Connection

This section includes the wireless connection setup wizard and WPS setup wizard. There are two ways to setup your wireless connection. You can use the **Wireless Connection Setup Wizard** or you can manually configure the connection.

Choose **Setup > Wireless Connection**. The **Wireless Connection** page shown in the following figure appears.

| WIRELESS CONNECTION                                                                                                    |
|----------------------------------------------------------------------------------------------------|
| There are two ways to setup your wireless connection. You can use the Wireless Connection Setup Wizard or you can manually configure the connection.                                                                            |
| Please note that changes make on this section will also need to duplicated to your wireless clients and PC.                                                                                                    |
| WIRELESS CONNECTION SETUP WIZARD                                                                                                    |
| If you would like to utilize our easy to use Web-based Wizard to assist you in connecting you new D-Link Systems<br>Wireless Router to the Internet, click on the button below.                                                 |
| Wireless Connection Setup Wizard                                                                                                    |
| Note: Before launching the wizard, please ensure you have followed all steps outlined in the Quick Installation Guide<br>included the package.                                                                                  |
| ADD WIRELESS DEVICE WITH WPS (WI-FI PROTECTED SETUP) WIZARD                                                                                                    |
| This wizard is designed to assist you in connecting your wireless device to your router. It will guide you through step-by-<br>step instructions on how to get your wireless device connected. Click the button below to begin. |
| Add Wireless Device with WPS                                                                                                    |
| MANUAL WIRELESS CONNECTION OPTIONS                                                                                                    |
| If you would like to configure the Internet settings of you new D-Link Router manually, then click on the button bellow.                                                                                                    |
| Manual Wireless Connection Setup                                                                                                    |
|                                                                                                    |
| WPS RESET TO UNCONFIGURED                                                                                                    |
| Wps reset to unconfigured, the "wireless settings" will be reset to factory default, other settings will remain<br>unchanged.                                                                                                   |
| Reset to Unconfigured                                                                                                    |

#### 4.2.4.1 Wireless Wizard

In Wireless Connection page, Click "Wireless Connection Setup Wizard", the page shown in the following figure appears.

| WELCOME TO THE D-LINK WIRELESS SECURITY SETUP WIZARD                                                                                                  |  |
|----------------------------------------------------------------------------------------------------|--|
| Give your network a name, using up to 32 characters.                                                                                                  |  |
| Network Name (SSID):                                                                                                    |  |
| • Automatically assign a network key (Recommended)                                                                                                    |  |
| To prevent outsiders from accessing your network, the router will automatically assign a security key (also called<br>WEP or WPA key) to your network |  |
| O Manually assign a network key                                                                                                    |  |
| Use this option if you prefer to create your own key                                                                                                  |  |
| <ul> <li>Use WPA encryption instead of WEP (WPA is stronger than WEP and all D-Link wireless client adapters support<br/>WPA)</li> </ul>              |  |
| Prev Next Cancel                                                                                                    |  |

If you select "Use WPA encryption instead of WEP" and "Manually assign a network key", click "Next", the page shown in the following figure appears.

| WELCOME TO THE D-LINK WIRELESS SECURITY SETUP WIZARD                                                                          |  |
|----------------------------------------------------------------------------------------------------|--|
| The WPA (Wi-Fi Protected Access) key must meet one of following guidelines.                                                   |  |
| - Between 8 and 63 characters (A longer WPA key is more secure than a short one)<br>- Exactly 64 characters using 0-9 and A-F |  |
| Network Key :                                                                                                    |  |
| Prev Next Cancel                                                                                                    |  |

If you only select "Manually assign a network key", click "Next", the page shown in the following figure appears.

| WELCOME TO THE D-LINK WIRELESS SECURITY SETUP WIZARD                             |  |
|----------------------------------------------------------------------------------|--|
| The WEP (or Wired Equivalent Privacy) key must meet one of following guidelines. |  |
| - Exactly 5 or 13 characters<br>- Exactly 10 or 26 characters using 0-9 and A-F  |  |
| A longer WEP key is more secure than a short one.                                |  |
| Network Key :                                                                    |  |
| Prev Next Cancel                                                                 |  |

After you enter the network key, the page shown in the following figure appears, you can confirm the wireless settings in this page.

| WELCOME TO THE D-LINK WIRELESS SECURITY SETUP WIZARD                                                                                                  |  |  |
|----------------------------------------------------------------------------------------------------|--|--|
| Please enter the following settings in the wireless device that you are adding to your wireless network and keep<br>a note of it for future reference |  |  |
| Network Name (SSID): dlink                                                                                                    |  |  |
| Wireless Security Mode : WPA-PSK TKIP                                                                                                    |  |  |
| Network Key: 123456789                                                                                                    |  |  |
| Prev Save Cancel                                                                                                    |  |  |

Click Save to save the settings.

#### 4.2.4.2 Wireless Device Add

In Wireless Connection page, Click Add Wireless Device with WPS, the page shown in the following figure appears.

| ADD WIRELESS DEVICE WITH WPS ( WI-FI PROTECTED SETUP )                                                                  |  |  |
|----------------------------------------------------------------------------------------------------|--|--|
| Please select one of the following configuration methods and click next to continue.                                    |  |  |
| Auto Select this option if your wireless device supports WPS ( WI-FI Protected Setup )                                  |  |  |
| O Manual Select this option will display the current wireless setting for you to configure the wireless device manually |  |  |
| Prev Next Cancel                                                                                                    |  |  |

Select Auto, click Next, the page shown in the following figure appears.

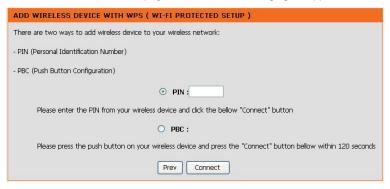

When **PIN** is used, users are only allowed to enter no more than eight digits in the field.

Select Manual, click Next, the page shown in the following figure appears.

It displays the current wireless settings and you can manually enter the settings in the wireless device that's to be added in the wireless network.

| ADD WIRELESS DEVICE WITH WPS ( WI-FI PROTECTED SETUP )                                                                                                |                  |  |
|----------------------------------------------------------------------------------------------------|------------------|--|
| Please enter the following settings in the wireless device that you are adding to your wireless network and keep<br>a note of it for future reference |                  |  |
| Network Name (SSID) :                                                                                                    | aaaa             |  |
| Wireless Security Mode :                                                                                                    | WPA-PSK TKIP+AES |  |
| Network Key:                                                                                                    | PNHBbiUCFFceAVq6 |  |
| Prev Ok                                                                                                    |                  |  |

#### 4.2.4.3 Manual Wireless Setup

If you want to configure the Internet settings of you new D-Link Router manually, click **Manual Wireless Connection Setup**. It will redirect to 4.3.1 Wireless Settings.

#### 4.2.4.4 Wireless WPS

In **Wireless Connection** page, Click **Reset to Unconfigured**, the page shown in the following figure appears.

| WPS RESET TO UNCONFIGURED                                                                             |                      |  |
|----------------------------------------------------------------------------------------------------|----------------------|--|
| Set "wireless settings" to factory default . Click "OK" button to save or "Cancel" button to give up. |                      |  |
| SSID:<br>Channel:<br>Wireless Security Mode:<br>Cipher Type:<br>Network Key (PSK):<br>OK              | 6<br>WPA-PSK<br>TKIP |  |

Once the "**Reset to Unconfigured**" button is clicked, the "wireless settings" will be reset to factory default, other settings will remain unchanged.

#### 4.2.5 Local Network

You can configure the LAN IP address according to the actual application. The preset IP address is 10.0.0.2. You can use the default settings and DHCP service to manage the IP settings for the private network. The IP address of the device is the base address used for DHCP. To use the device for DHCP on your LAN, the IP address pool used for DHCP must be compatible with the IP address of the

device. The IP address available in the DHCP IP address pool changes automatically if you change the IP address of the device.

You can also enable the secondary LAN IP address. The two LAN IP addresses must be in different networks.

Choose **Setup** > **Local Network**. The **Local Network** page shown in the following figure appears.

| LOCAL NETWORK                                                                                                    |                                                                                                    |  |
|----------------------------------------------------------------------------------------------------|----------------------------------------------------------------------------------------------------|--|
| This section allows you to configure the local network settings of your router. Please note that this section is optional and you should not need to change any of the settings here to get your network up and running. |                                                                                                    |  |
| ROUTER SETTINGS                                                                                                    |                                                                                                    |  |
| that is configured here is the IP                                                                                                    | e local network settings of your router. The Router IP Address<br>Address that you use to access the Web-based management<br>Address here, you may need to adjust your PC's network<br>again. |  |
| Router IP Address :                                                                                                    | 10.0.0.2                                                                                                    |  |
| Subnet Mask :                                                                                                    | 255.255.255.0                                                                                                    |  |
| IP Address :<br>Subnet Mask :                                                                                                    | Configure the second IP Address and Subnet Mask for<br>LAN interface                                                                                                    |  |

By default, **Enable DHCP Server** is selected for the Ethernet LAN interface of the device. DHCP service supplys IP settings to workstations configured to automatically obtain IP settings that are connected to the device through the Ethernet port. When the device is used for DHCP, it becomes the default gateway for DHCP client connected to it. If you change the IP address of the device, you must also change the range of IP addresses in the pool used for DHCP on the LAN. The IP address pool can contain up to 253 IP addresses.

| DHCP SERVER SETTINGS (OPTIONAL)                                                                                    |                          |  |
|----------------------------------------------------------------------------------------------------|--------------------------|--|
| Use this section to configure the built-in DHCP Server to assign IP addresses to the computers<br>on your network. |                          |  |
| 0                                                                                                    | Disable DHCP Server      |  |
| ۲                                                                                                    | Enable DHCP Server       |  |
| DHCP IP Address Range :                                                                                            | 10.0.0.3 to 10.0.254     |  |
| DHCP Lease Time :                                                                                                  | 24 (hours)               |  |
| 0                                                                                                    | Enable DHCP Server Relay |  |
| DHCP Server IP Address :                                                                                           |                          |  |
|                                                                                                    |                          |  |
| Apply                                                                                                    |                          |  |

Click Apply to save the settings.

In the **Local Network** page, you can assign IP addresses on the LAN to specific individual computers based on their MAC addresses.

| DHCP RESERV | ATIONS LIST   |             |            |
|-------------|---------------|-------------|------------|
| Status      | Computer Name | MAC Address | IP Address |
|             | Add Edit      | Delete      |            |

Click **Add** to add static DHCP (optional). The page shown in the following figure appears.

| ADD DHCP RESERVATION (OPTIONAL) |                            |  |
|---------------------------------|----------------------------|--|
| Enable :                        | V                          |  |
| Computer Name :                 |                            |  |
| IP Address :                    | 0.0.0.0                    |  |
| MAC Address :                   | 00:00:00:00:00             |  |
|                                 | Copy Your PC's MAC Address |  |
|                                 |                            |  |
|                                 | Apply Cancel               |  |

Select **Enable** to reserve the IP address for the designated PC with the configured MAC address.

The **Computer Name** helps you to recognize the PC with the MAC address. For example, Father's Laptop.

Click **Apply** to save the settings.

After the DHCP reservation is saved, the DHCP reservations list displays the configuration.

If the DHCP reservations list table is not empty, you can select one or more items and click **Edit** or **Delete**.

# 4.2.6 Time and Date

Choose **Setup** > **Time and Date**. The page shown in the following figure appears.

| TIME AND DATE                                                                                                    |                                                                                                    |  |  |
|----------------------------------------------------------------------------------------------------|----------------------------------------------------------------------------------------------------|--|--|
| The Time Configuration option allows you to configure, update, and maintain the correct time<br>on the internal system clock. From this section you can set the time zone that you are in and<br>set the NTP (Network Time Protocol) Server. Daylight Saving can also be configured to<br>automatically adjust the time when needed. |                                                                                                    |  |  |
| TIME SETTINGS                                                                                                    |                                                                                                    |  |  |
| ✓<br>First NTP time server<br>Second NTP time server                                                                                                    | intp1.dlink.com                                                                                                    |  |  |
| TIME CONFIGURATION                                                                                                    |                                                                                                    |  |  |
| L<br>L                                                                                                    | Thu Jan 1 00:55:57 1970<br>(GMT-08:00) Pacific Time, Tijuana<br>Daylight Saving Time rule of US have automatically been applied to chis time zone<br>Enable manual Daylight Saving, overwrite automatic rule<br>Month Week Day Time |  |  |
| Daylight Saving Dates .                                                                                                    | Start     Jan     4th     Sun     12 am       End     Jan     4th     Sun     12 am                                                                                                    |  |  |
|                                                                                                    | Apply Cancel                                                                                                    |  |  |

In the **Time and Date** page, you can configure, update, and maintain the correct time on the internal system clock. You can set the time zone that you are in and the network time protocol (NTP) server. You can also configure daylight saving to automatically adjust the time when needed.

Select Automatically synchronize with Internet time servers.

Select the specific time server and the time zone from the corresponding drop-down lists.

Select **Enable manual Daylight Saving, overwrite automatic rule** if necessary. Set the daylight as you want.

Click Apply to save the settings.

# 4.2.7 Print Server

Choose Setup > Print Server. The page shown in the following figure appears.

| PRINT SERVER SETTINGS                                     |
|-----------------------------------------------------------|
| This page allows you to enable / disable printer support. |
|                                                           |
| PRINT SERVER SETTINGS                                     |
|                                                           |
| Enable on-board print server.                             |
| Save/Apply                                                |

Select **Enable on-board print server**, the page shown in the following figure appears.

| PRINT SERVER SETTINGS |                 |
|-----------------------|-----------------|
|                       |                 |
| Enable on-board print | t server.       |
|                       |                 |
| Printer name          | hp3845          |
| Make and model        | Hp DeskJet 3845 |
|                       |                 |
|                       |                 |
|                       | Save/Apply      |

- Printer name: can be any text string up to 80 characters.
- Make and model: can be any text string up to 80 characters.

Click Save/Apply to save the settings.

# 4.2.8 Logout

Choose **Setup** > **Logout**. The page shown in the following figure appears. In this page, you can log out of the configuration page.

| LOGOUT                              |        |
|-------------------------------------|--------|
| Logging out will close the browser. |        |
|                                     | Logout |

# 4.3 Advanced

This section includes advanced features used for network management, security and administrative tools to manage the device. You can view status and other information that are used to examine performance and troubleshoot.

# 4.3.1 Wireless Settings

This function is used to modify the standard 802.11 wireless radio settings. It is recommend not to change the default settings, because incorrect settings may impair the performance of your wireless radio. The default settings provide the best wireless radio performance in most environments.

Choose **ADVANCED** > **Wireless Settings**. The page shown in the following figure appears.

| DSL-2750U         | SETUP                  | ADVANCED                     | MAINTENANCE                 | STATUS         | HELP |
|-------------------|------------------------|------------------------------|-----------------------------|----------------|------|
| Wireless Settings | WIRELESS SETTIN        | IGS WIRELESS BAS             | SICS                        |                |      |
| Port Forwarding   | Configure your wireles | s basic settings.            |                             |                |      |
| Port Triggering   |                        | -                            |                             |                |      |
| DMZ               |                        |                              | Wireless Basics             |                |      |
| Parental Control  |                        |                              |                             |                |      |
| Filtering Options | ADVANCED WIRE          | LESS ADVANCED S              | ETTINGS                     |                |      |
| DNS               | Allows you to configu  | re advanced features of th   | e wireless LAN interface.   |                |      |
| Dynamic DNS       |                        |                              | Advanced Settings           | 1              |      |
| Storage Service   |                        |                              | ,,.                         | ]              |      |
| Multicast         | ADVANCED WIRE          | LESS MAC FILTERI             | NG                          |                |      |
| Network Tools     | Allows you to configu  | re wireless firewall by deny | ring or allowing designated | MAC addresses. |      |
| Routing           |                        |                              |                             |                |      |
| MultiNat          |                        |                              | MAC Filtering               |                |      |
| Schedules         |                        |                              |                             |                |      |
| Logout            | ADVANCED WIRE          | LESS SECURITY SE             | TTINGS                      |                |      |
|                   | Allows you to configu  | re security features of the  | wireless LAN interface.     |                |      |
|                   |                        |                              | Security Settings           |                |      |

# 4.3.1.1 Wireless Basics

In the **Wireless Settings** page, click **Wireless Basic**, the page shown in the following figure appears. In this page, you can configure the parameters of wireless LAN clients that may connect to the device.

#### WIRELESS BASICS Use this section to configure the wireless settings for your D-Link router. Please note that changes made in this section will also need to be duplicated to your wireless clients and PC. WIRELESS NETWORK SETTINGS Enable Wireless Wireless Network Name (SSID) : DLINK Visibility Status : Visible O Invisible Country : UNITED STATES V Wireless Channel : 2.412 GHz - CH 1 802.11 Mode: 802.11n auto 802.11n auto 802.11g only Please take note of your SSID as you will Mixed 802.11g and 802.11b settings to your wireless 802.11b only devices and PC. Apply Cancel

- Enable Wireless: Select this to turn Wi-Fi on and off.
- Wireless Network Name (SSID): The Wireless Network Name is a unique name that identifies a network. All devices on a network must share the same wireless network name in order to communicate on the network. If you decide to change the wireless network name from the default setting, enter your new wireless network name in this field.
- Visibility Status: You can select Visible or Invisible.
- **Country**: Select the country from the drop-down list.
- Wireless Channel: Select the wireless channel from the pull-down menu. It is different for different countries.
- **802.11 Mode**: Select the appropriate 802.11 mode based on the wireless clients in your network. The drop-down menu options are 802.11n auto, 802.11g only, Mixed 802.11g and 802.11b, or 802.11b only.

Click Apply to save the settings.

#### 4.3.1.2 MAC Filtering

In the **Wireless Settings** page, click **MAC Filtering**, the page shown in the following figure appears.

In this page, you can allow or deny users access the wireless router based on their MAC address.

| MAC FILTERING                                                                                       |
|----------------------------------------------------------------------------------------------------|
| Enter the MAC address and click "Apply" to add the MAC address to the wireless MAC address filters. |
| Wireless MAC Filtering Policy:                                                                      |
| Enable Wireless MAC Filtering                                                                       |
| <ul> <li>Only ALLOW computers listed to access wireless network</li> </ul>                          |
| <ul> <li>Only DENY computers listed will be blocked to access wireless network</li> </ul>           |
| Apply Cancel                                                                                        |
| WIRELESS MAC FILTERING LIST                                                                         |
|                                                                                                    |
| MAC Address SSID                                                                                    |
|                                                                                                    |
|                                                                                                    |
|                                                                                                    |
| Add                                                                                                 |

Click Add, the page shown in the following figure appears.

| MAC FILTERING |              |
|---------------|--------------|
| MAC Address : | SSID: DLINK  |
|               | Apply Cancel |

## 4.3.1.3 Security Settings

In the **Wireless Settings** page, click **Security Settings.** The page shown in the following figure appears.

| SECURITY SETTINGS                                                                                                    |
|----------------------------------------------------------------------------------------------------|
| This page allows you to configure security features of the wireless LAN interface. You can set the network authentication method, select data encryption, specify whether a network key is required to authenticate to this wireless network and specify the encryption strength.<br>Click "Apply" to configure the wireless security options. |
| WIRELESS SSID                                                                                                    |
| Select SSID : DLINK                                                                                                    |
| WIRELESS SECURITY MODE                                                                                                    |
| To protect your privacy you can configure wireless security features. This device supports three wireless security modes including: WEP, WPA and WPA2. WEP is the original wireless encryption standard. WPA and WPA2 provides a higher level of security.                                                                                     |
| Security Mode : WPA-Personal V                                                                                                    |
| WIRELESS SECURITY MODE                                                                                                    |
| WPA Mode;:       WPA2 Only         WPA passphrase:       •••••••••         WPA Group Rekey Interval:       0                                                                                                    |
| Please take note of your SSID and security Key as you will need to duplicate the same settings to your wireless devices and PC.                                                                                                    |

Select the SSID that you want to configure from the drop-down list.

Select the encryption type from the **Security Mode** drop-down list.You can select **None**, **WEP**, **WPA-Personal** and **WPA-Enterprise**.

If you select **WEP**, the page shown in the following figure appears.

| WIRELESS SECURITY MODE |                                                                                                    |
|------------------------|----------------------------------------------------------------------------------------------------|
|                        | gure wireless security features. This device supports three P, WPA and WPA2. WEP is the original wireless encryption higher level of security. |
| Security Mode :        | WEP                                                                                                    |
| WIRELESS SECURITY MODE |                                                                                                    |
| Encryption Strength:   | 64-bit 🗸                                                                                                    |
| Current Network Key:   | <b>~</b>                                                                                                    |
| Network Key 1:         | 0987654321                                                                                                    |
| Network Key 2:         | 0987654321                                                                                                    |
| Network Key 3:         | 0987654321                                                                                                    |
| Network Key 4:         | 0987654321                                                                                                    |
|                        | Enter 13 ASCII characters or 26 hexadecimal digits for 128-bit encryption keys                                                                 |
|                        | Enter 5 ASCII characters or 10 hexadecimal digits for 64-<br>bit encryption keys                                                               |
|                        |                                                                                                    |
|                        | rity Key as you will need to duplicate the same settings to                                                                                    |

your wireless devices and PC.

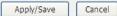

**WEP (Wireless Encryption Protocol)** encryption can be enabled for security and privacy. WEP encrypts the data portion of each frame transmitted from the wireless adapter using one of the predefined keys.

The router offers 64 or 128 bit encryption with four keys available.

Select **Encryption Strength** from the drop-down menu. (128 bit is stronger than 64 bit)

Enter the key into the Network Key field 1~4. (Key length is outlined at the bottom of the window.)

Click Apply/Save to save the settings.

If you select **WPA-Personal**, the page shown in the following figure appears.

| WIRELESS SECURITY MODE                                                                                                    |
|----------------------------------------------------------------------------------------------------|
| To protect your privacy you can configure wireless security features. This device supports three<br>wireless security modes including: WEP, WPA and WPA2. WEP is the original wireless encryption<br>standard. WPA and WPA2 provides a higher level of security. |
| Security Mode : WPA-Personal 💟                                                                                                    |
| WIRELESS SECURITY MODE                                                                                                    |
| WPA Mode;: WPA2 Only                                                                                                    |
| WPA passphrase: ••••••                                                                                                    |
| WPA Group Rekey Interval: 0                                                                                                    |
|                                                                                                    |
| Please take note of your SSID and security Key as you will need to duplicate the same settings to<br>your wireless devices and PC.                                                                                                    |
| Apply/Save Cancel                                                                                                    |

If you select **WPA- Enterprise**, the page shown in the following figure appears.

| WIRELESS SECURITY MODE                                                   |                                                                                                    |
|--------------------------------------------------------------------------|----------------------------------------------------------------------------------------------------|
|                                                                          | gure wireless security features. This device supports three<br>P, WPA and WPA2. WEP is the original wireless encryption<br>higher level of security. |
| Security Mode :                                                          | WPA-Enterprise 💌                                                                                                    |
| WIRELESS SECURITY MODE                                                   |                                                                                                    |
| WPA Mode;:                                                               | WPA Only                                                                                                    |
| WPA Group Rekey Interval:                                                | 0                                                                                                    |
| RADIUS Server IP Address:                                                | 0.0.0.0                                                                                                    |
| RADIUS Port:                                                             | 1812                                                                                                    |
| RADIUS Key:                                                              |                                                                                                    |
|                                                                          |                                                                                                    |
| Please take note of your SSID and secur<br>your wireless devices and PC. | rity Key as you will need to duplicate the same settings to                                                                                          |
| Ap                                                                       | pply/Save Cancel                                                                                                    |

You can only use WPA-enterprise if you have set up RADIUS server. This is the WPA/WPA2 authentication with RADIUS server instead of pre-shared key.

# 4.3.2 Port Forwarding

This function is used to open ports in your device and re-direct data through those ports to a single PC on your network (WAN-to-LAN traffic). It allows remote users to access services on your LAN, such as FTP for file transfers or SMTP and POP3 for e-mail. The device accepts remote requests for these services at your global IP address. It uses the specified TCP or UDP protocol and port number, and redirects these requests to the server on your LAN with the LAN IP address you specify. Note that the specified private IP address must be within the available range of the subnet where the device is in.

Choose **ADVANCED** > **Port Forwarding**. The page shown in the following figure appears.

#### PORT FORWARDING

Port Forwarding allows you to direct incoming traffic from the WAN side (identified by protocol and external port) to the internal server with a private IP address on the LAN side. The internal port is required only if the external port needs to be converted to a different port number used by the server on the LAN side. A maximum of 32 entries can be configured.

Select the service name, and enter the server IP address and click "Apply" to forward IP packets for this service to the specified server. NOTE: The "Internal Port End" cannot be changed. It is the same as "External Port End" normally and will be the same as the "Internal Port Start" or "External Port End" if either one is modified.

| PC | ORT FORW | ARDIN        | G SET | TUP      |              |     |                      |                  |                  |
|----|----------|--------------|-------|----------|--------------|-----|----------------------|------------------|------------------|
|    |          |              |       |          |              |     |                      |                  |                  |
|    | Server   | Exter<br>Por |       | Protocol | Inter<br>Por |     | Server IP<br>Address | Use<br>Interface | Schedule<br>Rule |
|    | Name     | Start        | End   |          | Start        | End | Address              | Interface        | Kule             |
|    |          |              |       |          |              |     |                      |                  |                  |
|    |          |              |       |          |              |     |                      |                  |                  |
|    |          |              |       |          | A            |     |                      |                  |                  |
|    |          |              |       |          | A            | u   |                      |                  |                  |

Click Add to add a virtual server.

| PORT FORWARDI                            | NG SETUP             |                  |                        |                      |
|------------------------------------------|----------------------|------------------|------------------------|----------------------|
|                                          |                      |                  | 1.00                   |                      |
| Remaining number                         | of entries that ca   | in de configui   | ed: 32                 |                      |
| Use Interface                            | : pppoe_0_8_35/      | ppp0 🔽           |                        |                      |
| <ul> <li>Select a<br/>Service</li> </ul> | : (Click to Select)  |                  | *                      |                      |
| O Custom Server                          | :                    |                  |                        |                      |
| Schedul                                  | e: Always 🚩 Vie      | w Available Sche | dules                  |                      |
| Server IP Addres                         | s: 10.0.0.           |                  |                        |                      |
|                                          |                      |                  |                        |                      |
| External Port<br>Start                   | External Port<br>End | Protocol         | Internal Port<br>Start | Internal Port<br>End |
|                                          |                      | TCP 💌            |                        |                      |
|                                          |                      | TCP 💌            |                        |                      |
|                                          |                      | тср 💌            |                        |                      |
|                                          |                      | ТСР 💌            |                        |                      |
|                                          |                      | TCP 💌            |                        |                      |
|                                          |                      | TCP 💌            |                        |                      |
|                                          |                      | тср 💌            |                        |                      |
|                                          |                      | тср 💌            |                        |                      |
|                                          |                      | тср 💌            |                        |                      |
|                                          |                      | TCP 💌            |                        |                      |
|                                          |                      | TCP 💌            |                        |                      |
|                                          |                      | ТСР 💌            |                        |                      |
|                                          |                      |                  |                        |                      |
|                                          | _                    |                  | _                      |                      |
|                                          | A                    | oply Cance       | el                     |                      |

Select a service for a preset application, or enter a name in the **Custom Server** field.

Enter an IP address in the **Server IP Address** field, to appoint the corresponding PC to receive forwarded packets.

The Ports show the ports that you want to open on the device. The **TCP/UDP** means the protocol type of the opened ports.

Click **Apply** to save the settings. The page shown in the following figure appears. A virtual server is added.

| Server | Exte<br>Po |     | Protocol | Internal<br>Port |     | Server IP | Use       | Schedule |
|--------|------------|-----|----------|------------------|-----|-----------|-----------|----------|
| Name   | Start      | End |          | Start            | End | Address   | Interface | Rule     |
| AUTH   | 113        | 113 | ТСР      | 113              | 113 | 10.0.0.78 | ppp0      | Always   |

# 4.3.3 Port Triggering

Some applications require that specific ports in the firewall of the device are open for the remote parties to access. Application rules dynamically open the firewall ports when an application on the LAN initiates a TCP/UDP connection to a remote party using the trigger ports. The device allows the remote party from the WAN side to establish new connections back to the application on the LAN side using the firewall ports. A maximum of 32 entries can be configured.

Choose **ADVANCED** > **Port Triggering**. The page shown in the following figure appears.

#### PORT TRIGGERING

Some applications require that specific ports in the Router's firewall be opened for access by the remote parties. Port Trigger dynamically opens up the "Open Ports" in the firewall when an application on the LAN initiates a TCP/UDP connection to a remote party using the "Triggering Ports". The Router allows the remote party from the WAN side to establish new connections back to the application on the LAN side using the "Open Ports".

Some applications such as games, video conferencing, remote access applications and others require that specific ports in the Router's firewall be opened for access by the applications. You can configure the port settings from this screen by selecting an existing application or creating your own (Custom application) and click "Apply" to add it.

A maximum of 32 entries can be configured.

| Р | ORT TRIGG   | ERING    |            |     |          |        |               |               |               |
|---|-------------|----------|------------|-----|----------|--------|---------------|---------------|---------------|
| _ |             |          |            |     |          |        |               |               |               |
|   | Application | Tr       | Trigger    |     | Open     |        | Use Interface | Schedule Rule |               |
|   | Name        | Protocol | Por<br>Ran |     | Protocol | Port R | ange          |               |               |
|   |             |          | Start      | End |          | Start  | End           |               |               |
|   |             |          |            |     |          |        |               |               |               |
|   |             |          |            |     | <b>C</b> |        |               |               |               |
|   |             |          | Por<br>Ran | ge  |          | Port R | _             |               | Schedule Rule |

Click Add to add a new Port Trigger.

| PORT TRIGGE           | RING                |                     |                    |                  |                  |
|-----------------------|---------------------|---------------------|--------------------|------------------|------------------|
| Remaining num         | ber of entries      | that can be co      | nfigured :32       |                  |                  |
| Use Inter             | face                | : pppo              | e_0_8_35/ppp0      | ~                |                  |
|                       | Applicati           | ion Name :          |                    |                  |                  |
| Select an             | application         | : (Click            | to Select)         | *                |                  |
| O Custom a            | pplication          | :                   |                    |                  |                  |
|                       | Sch                 | nedule : Alwa       | ys 💙 View Availa   | able Schedules   |                  |
| Trigger Port<br>Start | Trigger Port<br>End | Trigger<br>Protocol | Open Port<br>Start | Open Port<br>End | Open<br>Protocol |
|                       |                     | TCP 💌               |                    |                  | тср 💌            |
|                       |                     | тср 💌               |                    |                  | ТСР 💌            |
|                       |                     | TCP 💌               |                    |                  | TCP 🔽            |
|                       |                     | TCP 💌               |                    |                  | TCP 🔽            |
|                       |                     | TCP 💌               |                    |                  | TCP 🔽            |
|                       |                     | ТСР 💌               |                    |                  | TCP 💙            |
|                       |                     | TCP 💌               |                    |                  | TCP 💌            |
|                       |                     | TCP 💌               |                    |                  | TCP 💙            |
|                       |                     | Apply               | Cancel             |                  |                  |

Click the **Select an application** drop-down menu to choose the application you want to setup for port triggering. When you have chosen an application the default Trigger settings will populate the table below.

If the application you want to setup isn't listed, click the **Custom application** radio button and type in a name for the trigger in the Custom application field. Configure the **Trigger Port Start**, **Trigger Port End**, **Trigger Protocol**, **Open Port Start**, **Open Port End** and **Open Protocol** settings for the port trigger you want to configure.

When you have finished click the **Apply** button.

# 4.3.4 DMZ

Since some applications are not compatible with NAT, the device supports the use of a DMZ IP address for a single host on the LAN. This IP address is not protected by NAT and it is visible to agents on the Internet with the correct type of

software. Note that any client PC in the DMZ is exposed to various types of security risks. If you use the DMZ, take measures (such as client-based virus protection) to protect the remaining client PCs on your LAN from possible contamination through DMZ.

Choose **ADVANCED** > **DMZ**. The page shown in the following figure appears.

| DMZ                                                                                                    |
|----------------------------------------------------------------------------------------------------|
| The DSL Router will forward IP packets from the WAN that do not belong to any of the applications configured in the Port Forwarding table to the DMZ host computer. |
| Enter the computer's IP address and click "Apply" to activate the DMZ host.                                                                                         |
| Clear the IP address field and click "Apply" to deactivate the DMZ host.                                                                                            |
| DMZ HOST                                                                                                    |
|                                                                                                    |
| DMZ Host IP Address :                                                                                                    |

Click **Apply** to save the settings.

# 4.3.5 Parental Control

Choose **ADVANCED** > **Parental Control**. The **Parent Control** page shown in the following figure appears.

| PARENTAL CONTROL BLOCK WEBSITE                                              |
|-----------------------------------------------------------------------------|
| Uses URL (i.e. www.yahoo.com) to implement filtering.                       |
| Block Website                                                               |
|                                                                             |
| PARENTAL CONTROL BLOCK MAC ADDRESS                                          |
| PARENTAL CONTROL BLOCK MAC ADDRESS Uses MAC address to implement filtering. |

This page provides two useful tools for restricting the Internet access. **Block Websites** allows you to quickly create a list of all websites that you wish to stop users from accessing. **Block MAC Address** allows you to control when clients or PCs connected to the device are allowed to access the Internet.

### 4.3.5.1 Block Website

In the **Parent Control** page, click **Block Website**. The page shown in the following figure appears.

| BLOCK WEBSITE                  |                                                                                                    |
|--------------------------------|----------------------------------------------------------------------------------------------------|
| access to clients trying to br | k websites. If enabled, the websites listed here will be denied<br>owse that website.<br>:lete" to configure block websites. |
| BLOCK WEBSITE                  |                                                                                                    |
| URL                            | Schedule Rule                                                                                                    |
|                                | Add                                                                                                    |

Click Add. The page shown in the following page appears.

| URL :               | http://                           |
|---------------------|-----------------------------------|
| ) Schedule :        | Always 🤡 View Available Schedules |
| ) Manual Schedule : |                                   |
| Day(s) :            | 🔘 All Week 💿 Select Day(s)        |
|                     | 🗌 Sun 🔲 Mon 📄 Tue 📄 Wed           |
|                     | 🗌 Thu 🔲 Fri 📃 Sat                 |
| All Day - 24 hrs :  |                                   |
| Start Time :        | : (hour:minute, 24 hour time)     |
| End Time :          | (hour:minute, 24 hour time)       |

Enter the website in the URL field. Select the **Schedule** from drop-down list, or select **Manual Schedule** and select the corresponding time and days.

Click **Apply** to add the website to the **BLOCK WEBSITE** table. The page shown in the following figure appears.

| 9     | SETUP                                                                        | ADVANCED           | MAINTENANCE   | STATUS           |
|-------|------------------------------------------------------------------------------|--------------------|---------------|------------------|
| LOC   | K WEBSITE                                                                    |                    |               |                  |
| ccess | age allows you to bloc<br>to clients trying to bl<br>e "Add", "Edit", or "Di | rowse that website |               | e will be denied |
|       | K WEBSITE                                                                    |                    |               |                  |
|       | k website<br>Url                                                             |                    | Schedule Rule |                  |

#### 4.3.5.2 Block MAC Address

In the **Parent Control** page, click **Block MAC Address**. The page shown in the following figure appears.

| BLOCK MAC ADDRESS                                                                                                    |     |          |
|----------------------------------------------------------------------------------------------------|-----|----------|
| Time of Day Restrictions A maximum of 16 entries can be configured                                                                                                    |     |          |
| This page adds a time of day restriction to a special LAN device connected to the router. The<br>"Current PC's MAC Address" automatically displays the MAC address of the LAN device where the<br>browser is running. To restrict another LAN device, click the "Other MAC Address" button and<br>enter the MAC address of the other LAN device. To find out the MAC address of a Windows-<br>based PC, open a command prompt window and type "ipconfig /all". |     |          |
| BLOCK MAC ADDRESS                                                                                                    |     |          |
| Username                                                                                                    | MAC | Schedule |
| Userialite                                                                                                    | HAC | Schedule |
|                                                                                                    | Add |          |

Click Add. The page shown in the following figure appears.

| User Name :                |                                         |
|----------------------------|-----------------------------------------|
| Current PC's MAC Address : | 00:1a:a0:ba:00:60                       |
| Other MAC Address :        | (20000000000000000000000000000000000000 |
| Manual Schedule :          |                                         |
| Day(s) :                   | 🔘 All Week 💿 Select Day(s)              |
|                            | 🗌 Sun 🗌 Mon 📄 Tue 📄 Wed                 |
|                            | 🗌 Thu 🔲 Fri 📃 Sat                       |
| All Day - 24 hrs :         |                                         |
| Start Time :               | (hour:minute, 24 hour time)             |
| End Time :                 | : (hour:minute, 24 hour time)           |

Enter the use name and MAC address and select the corresponding time and days.

Click **Apply** to add the MAC address to the **BLOCK MAC ADDRESS** table. The page shown in the following figure appears.

|                          | SETUP                                                              | ADVANCE                                                                 | MAINTENANCE                                                                                                    | STATUS                                   |  |  |
|--------------------------|--------------------------------------------------------------------|-------------------------------------------------------------------------|----------------------------------------------------------------------------------------------------|------------------------------------------|--|--|
| BLO                      | CK MAC AD                                                          | DRESS                                                                   |                                                                                                    |                                          |  |  |
| Time                     | Time of Day Restrictions A maximum of 16 entries can be configured |                                                                         |                                                                                                    |                                          |  |  |
| "Curre<br>brow:<br>enter | ent PC's MAC<br>ser is running.<br>• the MAC add                   | Address" automatical<br>To restrict another L<br>lress of the other LAN | to a special LAN device connected t<br>y displays the MAC address of the L/<br>AN device, click the "Other MAC Ad<br>I device. To find out the MAC addre<br>dow and type "ipconfig /all".                                                                                                    | AN device where the<br>dress" button and |  |  |
|                          |                                                                    |                                                                         |                                                                                                    |                                          |  |  |
| BLO                      | CK MAC AD                                                          | DRESS                                                                   |                                                                                                    |                                          |  |  |
| BLO                      | CK MAC AD<br>Username                                              | DRESS                                                                   | Schedule                                                                                                    |                                          |  |  |
| BLO                      | ~~~~~~~~~~~~~~~~~~~~~~~~~~~~~~~~~~~~~~                             | <i>¥</i>                                                                | Schedule<br>Mon, Tue, Wed, Thu, Fri, Sat, Sun Tir                                                                                                    | ne:0:0 - 23:59                           |  |  |
| BLO                      | Username                                                           | MAC                                                                     | u and a second second sec | ne:0:0 - 23:59                           |  |  |

# 4.3.6 Filtering Options

Choose **ADVANCED** > **Filtering Options**. The **Filtering Options** page shown in the following figure appears.

| FILTERING OPTIONS INBOUND IP FILTERING                                |  |  |
|-----------------------------------------------------------------------|--|--|
| Manage incoming traffic.                                              |  |  |
| Inbound IP Filtering                                                  |  |  |
|                                                                       |  |  |
| FILTERING OPTIONS OUTBOUND IP FILTERING                               |  |  |
| Manage outgoing traffic.                                              |  |  |
| Outbound IP Filtering                                                 |  |  |
| FILTERING OPTIONS BRIDGE FILTERING                                    |  |  |
| Uses MAC address to implement filtering. Usefull only in bridge mode. |  |  |
| Bridge Filtering                                                      |  |  |

#### 4.3.6.1 Inbound IP Filtering

In the **Filtering Options** page, click **Inbound IP Filtering**. The page shown in the following figure appears.

#### INCOMING IP FILTERING

The screen allows you to create a filter rule to identify incoming IP traffic by specifying a new filter name and at least one condition below. All of the specified conditions in this filter rule must be satisfied for the rule to take effect. Click "Apply" to save and activate the filter.

By default, all incoming IP traffic from WAN is blocked when the firewall is enabled, but some IP traffic can be ACCEPTED by setting up filters.

| ACTIVE | INBOUNI   | D FILTER |                   |                |                  |               |                  |  |
|--------|-----------|----------|-------------------|----------------|------------------|---------------|------------------|--|
|        |           |          | _                 | _              |                  |               |                  |  |
| Name   | Interface | Protocol | Source<br>Address | Source<br>Port | Dest.<br>Address | Dest.<br>Port | Schedule<br>Rule |  |
|        |           |          |                   |                |                  |               |                  |  |
|        |           |          |                   |                |                  |               |                  |  |
|        |           |          | r.                |                |                  |               |                  |  |
|        |           |          |                   | Add            |                  |               |                  |  |

Click **Add** to add an inbound IP filter. The page shown in the following figure appears.

| INCOMING IP FILTERING            |                                                                                                    |               |
|----------------------------------|----------------------------------------------------------------------------------------------------|---------------|
|                                  |                                                                                                    |               |
| Filter Name :                    |                                                                                                    |               |
| Protocol :                       | Any 💌                                                                                               |               |
| Source IP Type :                 | Any 🗸                                                                                               |               |
| Source IP Address :              |                                                                                                    |               |
| Source Subnet Mask :             |                                                                                                    |               |
| Source Port Type :               | Any 🗸                                                                                               |               |
| Source Port :                    | (port or port:port)                                                                                 |               |
| Destination IP Type :            | Any 💌                                                                                               |               |
| Destination IP Address :         |                                                                                                    |               |
| Destination Subnet Mask :        |                                                                                                    |               |
| Destination Port Type :          | Any 🗸                                                                                               |               |
| Destination Port :               | (port or port:port)                                                                                 |               |
| Schedule :                       | Always 💙 View Available Schedules                                                                   |               |
|                                  | in Routing mode and with firewall enabled onl<br>/AN interfaces displayed below to apply this rule. | Y)            |
| Select All                       |                                                                                                    |               |
| mer_0_0_35/atm0                  |                                                                                                    |               |
| br0/br0                          |                                                                                                    |               |
|                                  | Apply Cancel                                                                                        |               |
| Enter the <b>Filter Name</b> and | h specify at least one of the following crite                                                       | aria: protoco |

Enter the **Filter Name** and specify at least one of the following criteria: protocol, source/destination IP address, subnet mask, and source/destination port. Click **Apply** to save the settings.

# Note:

The settings only apply when the firewall is enabled.

The **ACTIVE INBOUND FILTER** shows detailed information about each created inbound IP filter.

### 4.3.6.2 Outbound IP Filtering

By default, all outgoing IP traffic from the LAN is allowed. The outbound filter allows you to create a filter rule to block outgoing IP traffic by specifying a filter name and at least one condition.

In the **Filtering Options** page, click **Outbound IP Filtering**. The page shown in the following figure appears.

#### OUTGOING IP FILTERING

| This screen allows you to create a filter rule to identify outgoing IP traffic by specifying a new filter name and at least one condition below. All of the specified conditions in this filter rule must be satisfied for the rule to take effect. Click "Apply" to save and activate the filter. |                                                                                                    |                                    |  |  |  |
|----------------------------------------------------------------------------------------------------|----------------------------------------------------------------------------------------------------|------------------------------------|--|--|--|
|                                                                                                    | WARNING : Changing from one global policy to another will cause all defined rules to<br>be REMOVED AUTOMATICALLY! You will need to create new rules for the new policy. |                                    |  |  |  |
| By default, all outgoing IP traffi setting up filters.                                                                                                    | ic from LAN is allowed, but some I                                                                                                    | P traffic can be <b>BLOCKED</b> by |  |  |  |
| ACTIVE OUTGOING IP FILTER                                                                                                    |                                                                                                    |                                    |  |  |  |
| ACTIVE OUTGOING IP FIL                                                                                                    | TER                                                                                                    |                                    |  |  |  |
| ACTIVE OUTGOING IP FIL Name Protocol Source Addree                                                                                                    | e Source Dest.                                                                                                    | Dest. Schedule<br>Port Rule        |  |  |  |

Click **Add** to add an outbound IP filter. The page shown in the following figure appears.

| OUTGOING IP FILTERING     |                                 |
|---------------------------|---------------------------------|
| Filter Name :             |                                 |
| Protocol :                | Any 💌                           |
| Source IP Type :          | Any 🗸                           |
| Source IP Address :       |                                 |
| Source Subnet Mask :      |                                 |
| Source Port Type :        | Any 💌                           |
| Source Port :             | (port or port:port)             |
| Destination IP Type :     | Any 💌                           |
| Destination IP Address :  |                                 |
| Destination Subnet Mask : |                                 |
| Destination Port Type :   | Any 💙                           |
| Destination Port :        | (port or port:port)             |
| Schedule :                | Always View Available Schedules |
|                           | Apply Cancel                    |

Enter the **Filter Name** and specify at least one of the following criteria: protocol, source/destination IP address, subnet mask, and source/destination port. Click **Apply** to save the settings.

The **ACTIVE OUTGOING IP FILTER** shows detailed information about each created outbound IP filter.

# 4.3.6.3 Bridge Filtering

In the **Filtering Options** page, click **Bridge Filtering**. The page shown in the following figure appears. This page is used to configure bridge parameters. In this page, you can change the settings or view some information of the bridge and its attached ports.

| BRIDGE FILTERING                                                                                                    |                                                                                                    |               |                    |                  |
|----------------------------------------------------------------------------------------------------|----------------------------------------------------------------------------------------------------|---------------|--------------------|------------------|
| MAC layer frames will be ALL<br>following table. DENY means                                                                                                    | Bridge Filtering is only effective on ATM PVCs configured in Bridge mode. ALLOW means that all MAC layer frames will be ALLOWED except those matching with any of the specified rules in the following table. DENY means that all MAC layer frames will be DENIED except those matching with any of the specified rules in the following table. |               |                    |                  |
|                                                                                                    | Create a filter to identify the MAC layer frames by specifying at least one condition below. If<br>multiple conditions are specified, all of them take effect. Click "Apply" to save and activate the<br>filter.                                                                                                    |               |                    |                  |
| WARNING : Changing from<br>be REMOVED AUTOMATIC/                                                                                                    |                                                                                                    |               |                    |                  |
| Bridge Filtering Global Policy: Carbon ALLOW all packets but DENY those matching any of specific rules listed DENY all packets but ALLOW those matching any of specific rules listed |                                                                                                    |               |                    |                  |
|                                                                                                    | Apply                                                                                                    | Cancel        |                    |                  |
| BRIDGE FILTER SETUP                                                                                                    |                                                                                                    |               |                    |                  |
| Service<br>Name Protocol                                                                                                    | Destination<br>MAC                                                                                                    | Source<br>MAC | Frame<br>Direction | Schedule<br>Rule |
|                                                                                                    |                                                                                                    |               |                    |                  |
|                                                                                                    | A                                                                                                    | dd            |                    |                  |

Click **Add** to add a bridge filter. The page shown in the following figure appears.

| ADD BRIDGE FILTER                |                                   |
|----------------------------------|-----------------------------------|
|                                  |                                   |
| Protocol Type :                  | (Click to Select) 💌               |
| Destination MAC Address :        |                                   |
| Source MAC Address :             |                                   |
|                                  |                                   |
| Frame Direction :                | LAN<=>WAN 🗸                       |
| Schedule :                       | Always 👻 View Available Schedules |
| WAN Interfaces (Configured in Br | idge mode only)                   |
| Select All                       |                                   |
| br_0_0_32/atm1                   |                                   |
|                                  | Apply Cancel                      |

Click Apply to save the settings.

# 4.3.7 DNS

Domain name system (DNS) is an Internet service that translates domain names into IP addresses. Because domain names are alphabetic, they are easier to remember. The Internet, however, is actually based on IP addresses. Each time you use a domain name, a DNS service must translate the name into the corresponding IP address. For example, the domain name www.example.com might be translated to 198.105.232.4.

The DNS system is, in fact, its own network. If one DNS server does not know how to translate a particular domain name, it asks another one, and so on, until the correct IP address is returned.

Choose **ADVANCED** > **DNS**. The page shown in the followin g figure appears.

| DNS                                                                                                    |
|----------------------------------------------------------------------------------------------------|
| Click "Apply" button to save the new configuration. You must reboot the router to make the new configuration effective.                                   |
| DNS SERVER CONFIGURATION                                                                                                    |
| <ul> <li>Obtain DNS info from a WAN interface:<br/>WAN Interface selected: pppoe_0_0_35/ppp0 v</li> <li>Use the following DNS server addresses</li> </ul> |
| Preferred DNS server : 0.0.0.0                                                                                                    |
| Alternate DNS server : 0.0.0.0                                                                                                    |
|                                                                                                    |
| Apply Cancel                                                                                                    |

# **DNS SERVER CONFIGURATION**

If you are using the device for DHCP service on the LAN or if you are using DNS servers on the ISP network, select **Obtain DNS Info from a WAN interface**. If you have DNS IP addresses provided by your ISP, enter these IP addresses in the available entry fields for the preferred DNS server and the alternate DNS server.

Click Apply to save the settings.

# 4.3.8 Dynamic DNS

The device supports dynamic domain name service (DDNS). The dynamic DNS service allows a dynamic public IP address to be associated with a static host name in any of the many domains, and allows access to a specified host from various locations on the Internet. Click a hyperlinked URL in the form of hostname.dyndns.org and allow remote access to a host. Many ISPs assign public IP addresses using DHCP, so locating a specific host on the LAN using the standard DNS is difficult. For example, if you are running a public web server or VPN server on your LAN, DDNS ensures that the host can be located from the Internet even if the public IP address changes. DDNS requires that an account

be set up with one of the supported DDNS service providers (DyndDNS.org or dlinkddns.com).

Choose **ADVANCED** > **Dynamic DNS**. The page shown in the following page appears.

| DYNAMIC DNS                                                                                                    |                                                                                                    |                                                                      |                                                    |
|----------------------------------------------------------------------------------------------------|----------------------------------------------------------------------------------------------------|----------------------------------------------------------------------|----------------------------------------------------|
| The Dynamic DNS feature<br>domain name that you hav<br>assigned IP address. Most<br>addresses. Using a DDNS s<br>your game server no matt<br>Sign up for D-Link's Free D | ve purchased (www.what<br>broadband Internet Servi<br>ervice provider, your frien<br>er what your IP address is | teveryournameis.cc<br>ce Providers assign<br>ds can enter your<br>s. | om) with your dynamically<br>dynamic (changing) IP |
|                                                                                                    |                                                                                                    |                                                                      |                                                    |
| DYNAMIC DNS                                                                                                    |                                                                                                    |                                                                      |                                                    |
| DYNAMIC DNS<br>Hostname                                                                                                    | Username                                                                                                    | Service                                                              | Interface                                          |

Click Add to add dynamic DNS. The page shown in the following figure appears.

| ADD DYNAMIC DNS |                     |
|-----------------|---------------------|
| DDNS provider : | dlinkddns.com(Free) |
| Hostname :      |                     |
| Interface :     | pppoe_0_0_35/ppp0 💌 |
| Username :      |                     |
| Password :      |                     |
|                 | Apply Cancel        |

• **DDNS provider**: Select one of the DDNS registration organizations from the down-list drop.

# DDNS provider : dlinkddns.com(Free) dlinkddns.com(Free) DynDNS.org(Custom) DynDNS.org(Free) DynDNS.org(Static)

- Host Name: Enter the host name that you registered with your DDNS service provider.
- Interface: Select the interface you want to use.
- **Username**: Enter the user name for your DDNS account.
- Password: Enter the password for your DDNS account.

Click **Apply** to save the settings.

# 4.3.9 Storage Service

Choose **ADVANCED** > **Storage Service**. The **Storage Service** page shown in the following figure appears.

| STORAGE SERVICE STORAGE DEVICE INFO              |
|--------------------------------------------------|
| Show Storage Device Info.                        |
| Storage Device Info                              |
| NETWORK TOOLS STORAGE USER ACCOUNT CONFIGURATION |
| Config storage user account.                     |
| Storage User Account                             |

# 4.3.9.1 Storage Device Info

In the **Storage Service** page, click **Storage Device Info**. The page shown in the following figure appears.

| STORAGE DEVICE INF                                                                           | ORMATION      |             |            |
|----------------------------------------------------------------------------------------------|---------------|-------------|------------|
| The Storage service allows you to use Storage devices with modem to be more easily accessed. |               |             |            |
| STORAGE DEVICE INF                                                                           | ORMATION      |             |            |
| Valuesaaaa                                                                                   | Eile Custerer | Tatal Casas | Used Cases |
| Volumename                                                                                   | FileSystem    | Total Space | Used Space |
| usb1_1                                                                                       | fat           | 122         | U          |
|                                                                                              |               |             |            |

When you insert USB storage, this page will show the information of USB storage, such as file system, total space and used space.

#### 4.3.9.2 User Accounts

In the **Storage Service** page, click **Storage User Account**. The page shown in the following figure appears.

| STORAGE USERACCOUNT CON                           | IFIGURATION |        |
|---------------------------------------------------|-------------|--------|
| Choose Add, or Remove to configure User Accounts. |             |        |
| STORAGE USERACCOUNT                               |             |        |
|                                                   |             |        |
| UserName                                          | HomeDir     | Remove |
|                                                   |             |        |
|                                                   | Add Remove  |        |

Click Add to add a user. The page shown in the following figure appears.

| ADD STORAGE USERACCOUNT                                    |        |
|------------------------------------------------------------|--------|
| Username:<br>Password:<br>Confirm Password:<br>volumeName: |        |
| Apply                                                      | Cancel |

- Username:set valid user that access CPE's samba server
- Password:user's password

- Confirm Password:user's password
- volumeName: the directory you want to share

## 4.3.10 Multicast

Choose **ADVANCED** > **Multicast**. The page shown in the following figure appears.

| MULTICAST CONFIGURATI                                                                   | ON         |  |
|-----------------------------------------------------------------------------------------|------------|--|
| Enter IGMP protocol configuration fields if you want modify default values shown below. |            |  |
| MULTICAST CONFIGURATI                                                                   | ON         |  |
|                                                                                         |            |  |
| Default Version:                                                                        | 3          |  |
| Query Interval (s):                                                                     | 125        |  |
| Query Response Interval<br>(1/10s):                                                     | 100        |  |
| Last Member Query<br>Interval (1/10s):                                                  | 10         |  |
| Robustness Value:                                                                       | 2          |  |
| Maximum Multicast Groups:                                                               | 25         |  |
| Maximum Multicast Data<br>Sources (for IGMPv3):                                         | 10         |  |
| Maximum Multicast Group<br>Members:                                                     | 25         |  |
| Fast Leave Enable:                                                                      |            |  |
| LAN to LAN (Intra LAN)<br>Multicast Enable:                                             | V          |  |
| L                                                                                       | Apply/Save |  |

- Default Version: IGMP version
- Query Interval(s): The query interval is the amount of time in seconds between IGMP General Query messages sent by the router (if the router is the querier on this subnet)
- Query Response Interval (1/10s): The query response interval is the maximum amount of time in seconds that the IGMP router waits to receive a response to a General Query message. The query response interval is the Maximum Response Time field in the IGMP v2 Host Membership

Query message header. The default query response interval is 10 seconds and must be less than the query interval

- Last Member Query Interval (1/10s): The last member query interval is the amount of time in seconds that the IGMP router waits to receive a response to a Group-Specific Query message. The last member query interval is also the amount of time in seconds between successive Group-Specific Query messages.
- Robustness Value: The robustness variable is a way of indicating how susceptible the subnet is to lost packets. IGMP can recover from robustness variable minus 1 lost IGMP packets.
- Maximum Multicast Groups: max multicast groups
- Maximum Multicast Data Sources (for IGMPv3): max group data sources that want to receive.
- Maximum Multicast Group Members:Max member in one group
- Fast Leave Enable: Enable or disable fast leave feature.
- LAN to LAN (Intra LAN) Multicast Enable: Enable or disable Lan to Lan msulticast.

# 4.3.11 Network Tools

Choose **ADVANCED** > **Network Tools**. The page shown in the following figure appears.

| NETWORK TOOLS PORT MAPPING                                                                                         |
|----------------------------------------------------------------------------------------------------|
| Port Mapping supports multiple port to PVC and bridging groups. Each group will perform as an independent network. |
| Port Mapping                                                                                                    |
|                                                                                                    |
| NETWORK TOOLS IGMP                                                                                                 |
| Transmission of identical content, such as multimedia, from a source to a number of recipients.                    |
| IGMP                                                                                                    |
|                                                                                                    |
| NETWORK TOOLS QUALITY OF SERVICE                                                                                   |
| Allows you to enable or disable QoS function.                                                                      |
| Quality of Service                                                                                                 |
|                                                                                                    |
| NETWORK TOOLS QUEUE CONFIG                                                                                         |
| Allows you to add Classification Queue precedence for QoS.                                                         |
| Queue Config                                                                                                    |
|                                                                                                    |
| NETWORK TOOLS QOS CLASSIFICATION                                                                                   |
| Allows you to edit configure different priority to different interfaces.                                           |
| QoS Classification                                                                                                 |
|                                                                                                    |
| NETWORK TOOLS UPNP                                                                                                 |
| Allows you to enable or disable UPnP.                                                                              |
|                                                                                                    |
| UPnP                                                                                                    |

| NETWORK TOOLS ADSL                                  |  |
|-----------------------------------------------------|--|
| Allows you to configure advanced settings for ADSL. |  |
| ADSL Settings                                       |  |
| NETWORK TOOLS TR-069                                |  |
| Allows you to configure TR-069 protocol.            |  |
| TR-069                                              |  |
| NETWORK TOOLS CERTIFICATES                          |  |
| Allows you to manage certificates used with TR-069. |  |
| Certificates                                        |  |

### 4.3.11.1 Port Mapping

Choose **ADVANCED** > **Network Tools** and click **Port Mapping**. The page shown in the following figure appears. In this page, you can bind the WAN interface and the LAN interface to the same group.

| PORT MAPPIN                                                                                                    | G       |               |                |                 |  |  |  |
|----------------------------------------------------------------------------------------------------|---------|---------------|----------------|-----------------|--|--|--|
| Port Mapping A maximum 16 entries can be configured                                                                                                    |         |               |                |                 |  |  |  |
| Interface Grouping supports multiple ports to PVC and bridging groups. Each group will perform<br>as an independent network. To support this feature, you must create mapping groups with<br>appropriate LAN and WAN interfaces using the Add button. The Remove button will remove the<br>grouping and add the ungrouped interfaces to the Default group. Only the default group has IP<br>interface. |         |               |                |                 |  |  |  |
| PORT MAPPIN                                                                                                    | G SETUP |               |                |                 |  |  |  |
|                                                                                                    |         |               |                |                 |  |  |  |
| Group Name                                                                                                    | Remove  | WAN Interface | LAN Interfaces | DHCP Vendor IDs |  |  |  |
|                                                                                                    |         | ppp0          | eth0           |                 |  |  |  |
|                                                                                                    |         | ppp3g0        | eth1           |                 |  |  |  |
|                                                                                                    |         |               | eth2           |                 |  |  |  |
| Default                                                                                                    | eth3    |               |                |                 |  |  |  |
| Default wlan0                                                                                                    |         |               |                |                 |  |  |  |
|                                                                                                    |         |               | wl0_Guest1     |                 |  |  |  |
|                                                                                                    |         |               | wl0_Guest2     |                 |  |  |  |
| wl0_Guest3                                                                                                    |         |               |                |                 |  |  |  |
|                                                                                                    |         | Add           | emove          |                 |  |  |  |

Click Add to add port mapping. The page shown in the following figure appears.

| ADD PORT MAPPING                                                                            |                                                                                                    |
|---------------------------------------------------------------------------------------------|----------------------------------------------------------------------------------------------------|
| To create a new interface group:<br>1. Enter the Group name and the g<br>3. (static) below: | roup name must be unique and select either 2. (dynamic) or                                                                                                    |
| DHCP vendor ID string. By configurin                                                        | AN clients to a WAN Interface in the new group add the<br>ng a DHCP vendor ID string any DHCP client request with the<br>0) will be denied an IP address from the local DHCP server. |
|                                                                                             | We interface list and add it to the grouped interface list using<br>quired mapping of the ports. Note that these clients may                                                         |
| 4. Click Save/Apply button to make                                                          | the changes effective immediately                                                                                                    |
|                                                                                             | nfigured for a specific client device, please REBOOT the odem to allow it to obtain an appropriate IP address.                                                                       |
| Group Name: WAN Interface used in the groupi                                                | ing pppoe_0_8_35/ppp0 🖌                                                                                                    |
|                                                                                             |                                                                                                    |
| Grouped LAN Interfaces                                                                      | Available LAN Interfaces                                                                                                    |
| >                                                                                           | eth0<br>eth1<br>eth2<br>eth3<br>wlan0<br>wl0_Guest1<br>wl0_Guest2<br>wl0_Guest3                                                                                                    |
| Automatically Add<br>Clients With the<br>following DHCP Vendor<br>IDs                       |                                                                                                    |
|                                                                                             |                                                                                                    |
|                                                                                             |                                                                                                    |
|                                                                                             | Apply/Save Cancel                                                                                                    |

The procedure for creating a mapping group is as follows:

- **Step 1** Enter the group name.
- **Step 2** Select the WAN interface for your new group.
- Step 3 Select LAN interfaces from the Available Interface list and click the -arrow button to add them to the grouped interface list, in order to create the required mapping of the ports. The group name must be unique.
- **Step 4** Enter the option information of DHCP vendor IDs.
- Step 5 Click Apply to save the settings.

#### 4.3.11.2 IGMP

Choose **ADVANCED** > **Network Tools** and click **IGMP**. The page shown in the following figure appears. When enable IGMP Snooping, the multicast data transmits through the specific LAN port which has received the request report.

| IGMP                                                                                            |  |  |  |  |
|-------------------------------------------------------------------------------------------------|--|--|--|--|
| Transmission of identical content, such as multimedia, from a source to a number of recipients. |  |  |  |  |
| IGMP SETUP                                                                                      |  |  |  |  |
| Enable IGMP Snooping                                                                            |  |  |  |  |
| Apply Cancel                                                                                    |  |  |  |  |

#### 4.3.11.3 Quality of Service

Choose **ADVANCED** > **Network Tools** and click **Quality of Service.** The page shown in the following figure appears.

| QOS QUEUE MANAGEMENT CONFIGURATION                                                                                                    |
|----------------------------------------------------------------------------------------------------|
| If Enable QoS checkbox is selected, choose a default DSCP mark<br>to automatically mark incoming traffic without reference to a particular<br>classifier. Click 'Save/Apply' button to save it. |
| Note: If Enable Qos checkbox is not selected, all QoS will be<br>disabled for all interfaces.                                                                                                   |
| Note: The default DSCP mark is used to mark all egress packets that do not match any classification rules.                                                                                      |
|                                                                                                    |
| QOS SETUP                                                                                                    |
| QOS SETUP  Enable QoS                                                                                                    |
|                                                                                                    |
|                                                                                                    |
|                                                                                                    |

In this page, you can enable/disable the QoS. Click **Save/Apply** to take the setting effect.

#### 4.3.11.4 Queue Config

Choose **ADVANCED** > **Network Tools** and click **Queue Config**. The page shown in the following figure appears.

| QUEUE CONFIG                                                                                                    |                            |           |            |           |             |        |        |  |
|----------------------------------------------------------------------------------------------------|----------------------------|-----------|------------|-----------|-------------|--------|--------|--|
| QoS Queue Setup A maximum 16 entries can be configured.                                                                                                    |                            |           |            |           |             |        |        |  |
| If you disable WMM function in Wireless Page, queues related to wireless will not take effects.<br>SP and WFQ can not be enabled at the same time.<br>The QoS function has been disabled. Queues would not take effects. |                            |           |            |           |             |        |        |  |
| QUEUE CONFIG L                                                                                                    | QUEUE CONFIG LIST          |           |            |           |             |        |        |  |
|                                                                                                    |                            |           |            |           |             |        |        |  |
| Name                                                                                                    | Key                        | Interface | Precedence | Algorithm | QueueWeight | Enable | Remove |  |
| Default Queue                                                                                                    | Default Queue 33 atm0 8 SP |           |            |           |             |        |        |  |
|                                                                                                    |                            |           |            |           |             |        |        |  |
|                                                                                                    |                            |           |            |           |             |        |        |  |
| Add Enable Remove                                                                                                    |                            |           |            |           |             |        |        |  |

Click Add. The page shown in the following figure appears.

| QOS QUEUE CONFIGURATION                                                                                                    |                   |  |  |  |  |
|----------------------------------------------------------------------------------------------------|-------------------|--|--|--|--|
| This screen allows you to configure a QoS queue and assign it to a specific layer2 interface.<br>The scheduler algorithm is defined by the layer2 interface.<br>Click 'Save/Apply' to save and activate the queue.<br>Note: For SP scheduling, queues assigned to the same layer2 interface shall have unique precedence.<br>Lower precedence value implies higher priority for this queue relative to others. |                   |  |  |  |  |
| ADD QUEUE CONFIG                                                                                                    |                   |  |  |  |  |
| Queue Name:                                                                                                    |                   |  |  |  |  |
| Enable:                                                                                                    | Disable           |  |  |  |  |
| Interface                                                                                                    | ×                 |  |  |  |  |
| Precedence                                                                                                    | 1                 |  |  |  |  |
| Queue Weight: [1-63]                                                                                                    |                   |  |  |  |  |
| L                                                                                                    | Save/Apply Cancel |  |  |  |  |

Click Save/Apply to save the settings.

### 4.3.11.5 QoS Classification

Choose **ADVANCED** > **Network Tools**, and click **QoS Classification**, the page shown in the following figure appears. This page allows you to config various classification.

| QOS C                                                                                                    | QOS CLASSIFICATION                                               |                                                                                                    |        |       |    |      |       |        |          |         |    |  |  |
|----------------------------------------------------------------------------------------------------|------------------------------------------------------------------|----------------------------------------------------------------------------------------------------|--------|-------|----|------|-------|--------|----------|---------|----|--|--|
| QoS Cl                                                                                                    | QoS Classification Setup A maximum 32 entries can be configured. |                                                                                                    |        |       |    |      |       |        |          |         |    |  |  |
| Choose Add or Remove to configure network traffic classes.<br>If you disable WMM function in Wireless Page, classification related to wireless will not take effects.<br>The QoS function has been disabled. Classification rules would not take effects. |                                                                  |                                                                                                    |        |       |    |      |       |        |          |         |    |  |  |
| QOS C                                                                                                    | LASS                                                             | IFICAT                                                                                                    | TION S | ETUP  |    |      |       |        |          |         |    |  |  |
|                                                                                                    |                                                                  | 0                                                                                                    | ASST   | голло |    | ERIA |       | 01.055 | ΙΕΙΟΛΤΙΟ | N RESUL | TS |  |  |
| Class<br>Name                                                                                                    | Order                                                            | CLASSIFICATION CRITERIA CLASSIFICATION RESULTS Class Ether Proto DSCP 802.1P Queue DSCP 802.1P VianID Control Intf Type Proto Check Check Key Mark Mark Tag (Check (Check Key Mark Mark Tag (Check (Check Key Mark Mark Tag (C |        |       |    |      |       |        | Remove   |         |    |  |  |
|                                                                                                    |                                                                  |                                                                                                    |        |       |    |      |       |        |          |         |    |  |  |
|                                                                                                    |                                                                  |                                                                                                    |        |       | Ad | ld E | nable | Rem    | nove     |         |    |  |  |

Click Add. The page shown in the following figure appears.

#### QUALITY OF SERVICE

#### Add Network Traffic Class Rule

The screen creates a traffic class rule to classify the upstream traffic, assign queue which defines the precedence and the interface and optionally overwrite the IP header DSCP byte. A rule consists of a class name and at least one condition below. All of the specified conditions in this classification rule must be satisfied for the rule to take effect. Click 'Save/Apply' to save and activate the rule.

| NETWORK TRAFFIC CLASS RULE                                 |                          |
|------------------------------------------------------------|--------------------------|
| Traffic Class Name:                                        |                          |
| Rule Order:                                                | Last 🗸                   |
| Rule Status:                                               | Disable 🗸                |
| SPECIFY CLASSIFICATION CRITERIA                            |                          |
| A blank criterion indicates it is not used for classificat | ion.                     |
| Class Interface:                                           | LAN                      |
| Ether Type:                                                | ~                        |
| Fixed Ether Type:                                          | IP (0x800)               |
| Source MAC Address:                                        |                          |
| Source MAC Mask:                                           |                          |
| Destination MAC Address:                                   |                          |
| Destination MAC Mask:                                      |                          |
| Source IP Address[/Mask]:                                  |                          |
| Destination IP Address[/Mask]:                             |                          |
| Differentiated Service Code Point (DSCP) Check:            | ~                        |
| Protocol:                                                  | ~                        |
| IpV6 Protocol:                                             | ×                        |
| UDP/TCP Source Port (port or port:port):                   |                          |
| UDP/TCP Destination Port (port or port:port):              |                          |
| 802.1p Priority Check:                                     | ~                        |
| SPECIFY CLASSIFICATION RESULTS                             |                          |
| Must select a classification queue. A blank mark or ta     | g value means no change. |
| Assign Classification Queue:                               | ~                        |
| Mark Differentiated Service Code Point (DSCP):             | ~                        |
| Mark 802.1p priority:                                      | ~                        |
| Tag VLAN ID [0-4094]:                                      |                          |
| Set Rate Control(kbps):                                    |                          |
|                                                            |                          |
| Apply/Save Car                                             | ncel                     |

#### 4.3.11.6UPnP

Choose **ADVANCED** > **Network Tools** and click **UPnP**. The page shown in the following figure appears.

| UPNP                                                                                                  |  |  |  |
|----------------------------------------------------------------------------------------------------|--|--|--|
| Universal Plug and Play (UPnP) supports peer-to-peer Plug and Play functionality for network devices. |  |  |  |
| UPNP SETUP                                                                                            |  |  |  |
| ✓ Enable UPnP                                                                                         |  |  |  |
| Apply Cancel                                                                                          |  |  |  |

In this page, you can configure universal plug and play (UPnP). The system acts as a daemon after you enable UPnP.

UPnP is used for popular audio visual software. It allows automatic discovery of your device in the network. If you are concerned about UPnP security, you can disable it. Block ICMP ping should be enabled so that the device does not respond to malicious Internet requests.

Click **Apply** to save the settings.

#### 4.3.11.7 ADSL

Choose **ADVANCED** > **Network Tools** and click **ADSL Settings**. The page shown in the following figure appears.

| ADSL                                                                                                    |
|----------------------------------------------------------------------------------------------------|
| This page allows you to configure the modem's ADSL modulation.                                                                                                    |
| Select the modulation below.                                                                                                    |
| ADSL SETTINGS                                                                                                    |
| <ul> <li>G.Dmt Enabled</li> <li>G.Lite Enabled</li> <li>T1.413 Enabled</li> <li>ADSL2 Enabled</li> <li>AnnexL Enabled</li> <li>ADSL2+ Enabled</li> <li>AnnexM Enabled</li> </ul> |
| Capability<br>V Bitswap Enable<br>SRA Enable                                                                                                    |
| Apply Cancel                                                                                                    |

In this page, you can select the DSL modulation. Normally, you can keep the factory default setting. The device negotiates the modulation mode with DSLAM. Click **Apply** to save the settings.

#### 4.3.11.8TR-069

Choose **ADVANCED** > **Network Tools** and click **TR-069**. The page shown in the following figure appears. In this page, you can configure the TR-069 CPE.

| TR-069                                                                                                    |                                                |  |  |  |  |  |  |
|----------------------------------------------------------------------------------------------------|------------------------------------------------|--|--|--|--|--|--|
| WAN Management Protocol (TR-069) allows a Auto-Configuration Server (ACS) to perform auto-<br>configuration, provision, collection, and diagnostics to this device. |                                                |  |  |  |  |  |  |
| Select the desired values and click "                                                                                                    | Apply" to configure the TR-069 client options. |  |  |  |  |  |  |
| TR-069 CLIENT CONFIGUR                                                                                                    | ATION                                          |  |  |  |  |  |  |
|                                                                                                    |                                                |  |  |  |  |  |  |
| Inform 🔿 Disable 💿 Enabl                                                                                                    | e                                              |  |  |  |  |  |  |
| Inform Interval:                                                                                                    | 86400                                          |  |  |  |  |  |  |
| ACS URL:                                                                                                    | http://tsm.telkomads                           |  |  |  |  |  |  |
| ACS User Name:                                                                                                    | 007404-DSL2750U-0I                             |  |  |  |  |  |  |
| ACS Password:                                                                                                    | •••••                                          |  |  |  |  |  |  |
| Connection Request Authentication                                                                                                    |                                                |  |  |  |  |  |  |
|                                                                                                    |                                                |  |  |  |  |  |  |
| Connection Request User Name: (null)                                                                                                    |                                                |  |  |  |  |  |  |
| Connection Request Password:                                                                                                    |                                                |  |  |  |  |  |  |
|                                                                                                    |                                                |  |  |  |  |  |  |
| GetRPC                                                                                                    | Methods Apply Cancel                           |  |  |  |  |  |  |

WAN Management Protocol (TR-069) allows a Auto-Configuration Server (ACS) to perform auto-configuration, provision, collection, and diagnostics to this device.

In this page, you may configure the parameters such as the ACS URL, ACS password, and connection request user name.

After finishing setting, click **Apply** to save and apply the settings.

#### 4.3.11.9 Certificates

Choose **ADVANCED** > **Network Tools** and click **Certificates**. The **Certificates** page shown in the following figure appears. In this page, you can configure local certificate and trusted certificate.

| CERTIFICATES LOCAL                                                     |  |  |  |
|------------------------------------------------------------------------|--|--|--|
| Local certificates are used by peers to verify your identity.          |  |  |  |
| Local Cert                                                             |  |  |  |
| CERTIFICATES TRUSTED CA                                                |  |  |  |
| Trusted CA certificates are used by you to verify peers' certificates. |  |  |  |
| Trusted CA                                                             |  |  |  |

### 4.3.12 Routing

Choose ADVANCED > Routing. The page shown in the following page appears.

| ROUTING STATIC ROUTE                                                          |
|-------------------------------------------------------------------------------|
| Allows you to manually configure special routes that your network might need. |
| Static Route                                                                  |
| ROUTING DEFAULT GATEWAY                                                       |
| Allows you to configure Default Gateway used by WAN Interface.                |
| Default Gateway                                                               |
| ROUTING POLICY ROUTING                                                        |
| Allows you to configure Policy Routing.                                       |
| Policy Routing                                                                |
| ROUTING RIP                                                                   |
| Allows you to configure RIP (Routing Information Protocol).                   |
| RIP                                                                           |

### 4.3.12.1 Static Route

Choose **ADVANCED** > **Routing** and click **Static Route**. The page shown in the following figure appears. This page is used to configure the routing information. In this page, you can add or delete IP routes.

| STATIC ROUTE                                                                                                    |     |  |  |  |
|----------------------------------------------------------------------------------------------------|-----|--|--|--|
| Enter the destination network address, subnet mask, gateway AND/OR available WAN interface then click "Apply" to add the entry to the routing table. |     |  |  |  |
| A maximum 32 entries can be configured.                                                                                                    |     |  |  |  |
| ROUTING STATIC ROU                                                                                                    | ITE |  |  |  |
| Destination Subnet Mask Gateway Interface                                                                                                    |     |  |  |  |
|                                                                                                    | Add |  |  |  |

Click Add to add a static route. The page shown in the following figure appears.

| STATIC ROUTE ADD                                                      |           |
|-----------------------------------------------------------------------|-----------|
| Destination Network Address :<br>Subnet Mask :                        |           |
| <ul> <li>Use Gateway IP Address :</li> <li>Use Interface :</li> </ul> | LAN/br0 V |
| Apply                                                                 | Cancel    |

- Destination Network Address: The destination IP address of the router.
- Subnet Mask: The subnet mask of the destination IP address.
- Use Gateway IP Address: The gateway IP address of the router.
- Use Interface: The interface name of the router output port.

You can click Use Gateway IP Address or Use Interface.

Click Apply to save the settings.

#### 4.3.12.2 Default Gateway

Choose **ADVANCED** > **Routing** and click **Default Gateway**. The page shown in the following figure appears.

| DEFAULT GATEWAY                                                                                                    |  |  |  |
|----------------------------------------------------------------------------------------------------|--|--|--|
| This router will accept the first received default gateway assignment from one of the PPPoA, PPPoE or MER/DHCP enabled PVC(s). Click "Apply" button to save it. |  |  |  |
| DEFAULT GATEWAY                                                                                                    |  |  |  |
| IPv4 Gateway Setting<br>Select a preferred wan interface as the system default IPv4 gateway.<br>Selected WAN Interface :                                        |  |  |  |
| Apply Cancel                                                                                                    |  |  |  |

Select the WAN interface as your default gateway. Click **Apply** to save the settings.

#### 4.3.12.3 Policy Routing

Choose **ADVANCED** > **Routing** and click **policy Routing**. The page shown in the following figure appears.

The policy route binds one WAN connection and one LAN interface.

| POLICY ROUTING                                                |           |          |     |            |  |
|---------------------------------------------------------------|-----------|----------|-----|------------|--|
| Policy Routing Setting A maximum 8 entries can be configured. |           |          |     |            |  |
| ROUTING POLICY ROUTING                                        |           |          |     |            |  |
|                                                               |           |          |     |            |  |
| Policy Name                                                   | Source IP | LAN Port | WAN | Default GW |  |
|                                                               |           |          |     |            |  |
|                                                               |           |          |     |            |  |
|                                                               |           | Add      |     |            |  |

Click Add, the page shown in the following figure appears.

| POLICY ROUTING SETTUP                                                                                                    |
|----------------------------------------------------------------------------------------------------|
| Enter the policy name, policies, and WAN interface then click "Save/Apply" to add the entry to the policy routing table. |
| Note: If selected "MER" as WAN interface, default gateway must be configured.                                            |
|                                                                                                    |
| Policy Name:                                                                                                    |
| Physical LAN Port:                                                                                                    |
| Source IP:                                                                                                    |
| Use Interface                                                                                                    |
| Default Gateway:                                                                                                    |
|                                                                                                    |
| Apply Cancel                                                                                                    |

### 4.3.13 RIP

Choose **ADVANCED** > **Routing** and click **RIP**. The page shown in the following figure appears. This page is used to select the interfaces on your device that use RIP and the version of the protocol used.

| RIP CONFIGURATION                                                                                                    |         |           |         |  |  |
|----------------------------------------------------------------------------------------------------|---------|-----------|---------|--|--|
| To activate RIP for the WAN Interface, select the desired RIP version and operation and place a check in the 'Enabled' checkbox. To stop RIP on the WAN Interface, uncheck the 'Enabled' checkbox. Click the 'Apply' button to star/stop RIP and save the configuration.<br><b>NOTE:</b> RIP CANNOT BE CONFIGURED on the WAN interface which has NAT enabled(such as IPOA,MER), and it only support IPOA,MER. |         |           |         |  |  |
| RIP CONFIGURATION                                                                                                    |         |           |         |  |  |
|                                                                                                    |         |           |         |  |  |
| Interface                                                                                                    | Version | Operation | Enabled |  |  |
| atm1                                                                                                    | 2 🗸     | Passive 🗸 |         |  |  |
|                                                                                                    |         |           |         |  |  |
| Apply                                                                                                    |         |           |         |  |  |

If you are using this device as a RIP-enabled device to communicate with others using the routing information protocol, enable RIP and click **Apply** to save the settings.

### 4.3.14 MultiNat

Network address translation (NAT) is the process of modifying network address information in IP packet headers while in transit across a traffic routing device for the purpose of remapping a given address space into another. The packets which source IP address match between "internalStart" and "internalEnd" in the NAT table come to the router, the router changes source IP of this packet by the IP address that set between "externalStart" and "externalEnd", then transmit the packet into Internet.

Choose **ADVANCED** > **MultiNat**. The page shown in the following figure appears.

| MULTI NAT                                                                                           |  |  |  |  |  |
|----------------------------------------------------------------------------------------------------|--|--|--|--|--|
| Multi Nat allows customer define NAT rules, contain One2One, One2Many, Many2One,<br>Many2Many mode. |  |  |  |  |  |
| MULTI NAT RULES                                                                                     |  |  |  |  |  |
| mode internalStart internalEnd externalStart externalEnd                                            |  |  |  |  |  |
| Add                                                                                                 |  |  |  |  |  |

Click Add, the page shown in the following figure appears.

| ADD MULTI NAT RULE           |      |                               |                   |                 |  |
|------------------------------|------|-------------------------------|-------------------|-----------------|--|
| Rule Type:<br>Use interface: |      | e Select V<br>e_0_8_35/ppp0 V |                   |                 |  |
| internalAddrSt               | tart | internalAddrEnd               | externalAddrStart | externalAddrEnd |  |
|                              |      |                               |                   |                 |  |
|                              |      |                               |                   |                 |  |
|                              |      |                               |                   |                 |  |
|                              |      |                               |                   |                 |  |
|                              |      | Apply                         | Cancel            |                 |  |

In this page, please select the proper type; select the proper **Use interface**, and configure the other parameters in this page.

After finishing setting, click **Apply** to save the settings.

### 4.3.15 Schedules

Choose **ADVANCED** > **Schedules**. The page shown in the following figure appears.

| SCHEDULES                                                                       |      |      |     |     |     |     |     |            |           |
|---------------------------------------------------------------------------------|------|------|-----|-----|-----|-----|-----|------------|-----------|
| Schedule allows you to create scheduling rules to be applied for your firewall. |      |      |     |     |     |     |     |            |           |
| Maximum number of schedule rules: 20                                            |      |      |     |     |     |     |     |            |           |
| SCHEDULE RULES                                                                  |      |      |     |     |     |     |     |            |           |
| Rule Name                                                                       | Sun  | Mon  | Тие | Wed | Thu | Fri | Sat | Start Time | Stop Time |
| Ruie hume                                                                       | Juli | TION | Tue | wea | mu  |     | Suc | Start fine | ocop nine |
|                                                                                 |      |      |     |     |     |     |     |            |           |
| Add                                                                             |      |      |     |     |     |     |     |            |           |

Click Add to add schedule rule. The page shown in the following figure appears.

| ADD SCHEDULE RULE  |                               |
|--------------------|-------------------------------|
| Name :<br>Day(s) : | ○ All Week 	 Select Day(s)    |
|                    | Sun Mon Tue Wed Thu Fri Sat   |
| All Day - 24 hrs : |                               |
| Start Time :       | : (hour:minute, 24 hour time) |
| End Time :         | : (hour:minute, 24 hour time) |
|                    | Apply Cancel                  |

Click Apply to save the settings.

### 4.3.16 Logout

Choose **ADVANCED** > **Logout**. The page shown in the following figure appears. In this page, you can log out of the configuration page.

| LOGOUT                              |        |
|-------------------------------------|--------|
| Logging out will close the browser. |        |
|                                     | Logout |

# 4.4 Maintenance

### 4.4.1 System

Choose **MAINTENANCE** > **System**. The **System** page shown in the following figure appears.

| DSL-2750U       | SETUP                  | ADVANCED                                                    | MAINTENANCE                 | STATUS                   |  |  |  |
|-----------------|------------------------|-------------------------------------------------------------|-----------------------------|--------------------------|--|--|--|
| System          | SYSTEM REBOO           | т                                                           |                             |                          |  |  |  |
| Firmware Update | Click the button below | v to reboot the router.                                     |                             |                          |  |  |  |
| Access Controls |                        |                                                             |                             |                          |  |  |  |
| Diagnostics     |                        | Reb                                                         | oot                         |                          |  |  |  |
| System Log      |                        |                                                             |                             |                          |  |  |  |
| Logout          | SYSTEM BACKU           | P SETTINGS                                                  |                             |                          |  |  |  |
|                 |                        | onfigurations. You may sav<br>we configuration file first b |                             | ns to a file on your PC. |  |  |  |
|                 | Backup Settings        |                                                             |                             |                          |  |  |  |
|                 | SYSTEM UPDATE SETTINGS |                                                             |                             |                          |  |  |  |
|                 | Update DSL Router set  | ttings. You may update yo                                   | our router settings using y | our saved files.         |  |  |  |
|                 | Settings File          | e Name :                                                    |                             | Browse                   |  |  |  |
|                 |                        | Update 9                                                    | Settings                    |                          |  |  |  |
|                 |                        |                                                             | -                           |                          |  |  |  |
|                 |                        | RE DEFAULT SETTING                                          |                             |                          |  |  |  |
|                 | Restore DSL Router se  | ttings to the factory defai                                 | ults.                       |                          |  |  |  |
|                 |                        | Restore Defa                                                | ult Settings                |                          |  |  |  |

In this page, you can reboot device, back up the current settings to a file, restore the settings from the file saved previously, and restore the factory default settings.

The buttons in this page are described as follows:

- **Reboot**: Reboot the device.
- **Backup Settings**: Save the settings to the local hard drive. Select a location on your computer to back up the file. You can name the configuration file.
- Update settings: Click Browse to select the configuration file of device and click Update Settings to begin restoring the device configuration...
- Restore Default Settings: Reset the device to default settings.

**Notice**: Do not turn off your device or press the **Reset** button while an operation in this page is in progress.

### 4.4.2 Firmware Update

Choose **MAINTENANCE** > **Firmware Update**. The page shown in the following figure appears. In this page, you can upgrade the firmware of the device.

 FIRMWARE UPDATE

 Step 1: Obtain an updated firmware image file from your ISP.

 Step 2: Enter the path to the image file location in the box below or click the "Browse" button to locate the image file.

 Step 3: Click the "Update Firmware" button once to upload the new image file.

 NOTE: The update process takes about 2 minutes to complete, and your DSL Router will reboot. Please DO NOT power off your router before the update is complete.

 FIRMWARE UPDATE

 Current Firmware Version :
 BCM4.06L.01\_20101020

 Current Firmware File Name :
 Browse...

The procedure for updating the firmware is as follows:

- Step 1 Click Browse...to search the file.
- Step 2 Click Update Firmware to update the configuration file.

The device loads the file and reboots automatically.

**Notice**: Do not turn off your device or press the reset button while this procedure is in progress.

### 4.4.3 Access Controls

Choose MAINTENANCE > Access Controls. The Access Controls page shown in the following figure appears. The page contains Account Password, Services.

| ACCESS CONTROLS ACCOUNT PASSWORD                                             |  |  |  |  |
|------------------------------------------------------------------------------|--|--|--|--|
| Manage DSL Router user accounts.                                             |  |  |  |  |
| Account Password                                                             |  |  |  |  |
| ACCESS CONTROLS SERVICES                                                     |  |  |  |  |
| A Service Control List ("SCL") enables or disables services from being used. |  |  |  |  |
| Services                                                                     |  |  |  |  |

#### 4.4.3.1 Account Password

In the **Access Controls** page, click **Account Password**. The page shown in the following figure appears. In this page, you can change the password of the user and set time for automatic logout.

| ACCOUNT PASSWORD                                                                                                    |  |  |  |  |
|----------------------------------------------------------------------------------------------------|--|--|--|--|
| Access to your DSL Router is controlled through three user accounts: admin, support, and user.                                            |  |  |  |  |
| The user name "support" is used to allow an ISP technician to access your DSL Router for maintenance and to run diagnostics.              |  |  |  |  |
| The user name "user" can access the DSL Router, view configuration settings and statistics, as well as update the router's firmware.      |  |  |  |  |
| Use the fields below to enter up to 16 characters and click "Apply" to change or create passwords. Note: Password cannot contain a space. |  |  |  |  |
| ADMINISTRATOR SETTINGS                                                                                                    |  |  |  |  |
| Username : (Click to Select)  Current Password : New Password : Confirm Password :                                                        |  |  |  |  |
| Apply Cancel                                                                                                    |  |  |  |  |
| WEB IDLE TIME OUT SETTINGS                                                                                                    |  |  |  |  |
| Web Idle Time Out : 5 (5 ~ 30 minutes)                                                                                                    |  |  |  |  |
| Apply Cancel                                                                                                    |  |  |  |  |

You should change the default password to secure your network. Ensure that you remember the new password or write it down and keep it in a safe and separate location for future reference. If you forget the password, you need to reset the device to the factory default settings and all configuration settings of the device are lost.

Select the **Username** from the drop-down list. You can select **admin**, **support**, or **user**.

Enter the current and new passwords and confirm the new password, to change the password.

Click **Apply** to apply the settings.

#### 4.4.3.2 Services

In the **Access Controls** page, click **Services**. The page shown in the following figure appears.

| LOCAL A                          | CCESS CONT                              | ROL SERVICES                                                         |                                              |                   |                |
|----------------------------------|-----------------------------------------|----------------------------------------------------------------------|----------------------------------------------|-------------------|----------------|
| Service                          | Enable                                  | Source Network                                                       | Source Mask                                  | e Proto           | col Port       |
| нттр                             | Enabled                                 | 0.0.0.0                                                              | 0.0.0.0                                      | ТСР               | 80             |
| TELNET                           | Enabled                                 | 0.0.0.0                                                              | 0.0.0.0                                      | ТСР               | 23             |
| SSH                              | Enabled                                 | 0.0.0.0                                                              | 0.0.0.0                                      | ТСР               | 22             |
| FTP                              | Enabled                                 | 0.0.0.0                                                              | 0.0.0.0                                      | ТСР               | 21             |
| TFTP                             | Enabled                                 | 0.0.0.0                                                              | 0.0.0.0                                      | UDP               | 69             |
| ICMP                             | Enabled                                 | 0.0.0.0                                                              | 0.0.0.0                                      | ICMP              | 0              |
| REMOTE                           | ACCESS CO                               | ITROL SERVICES                                                       | ;                                            |                   |                |
| REMOTE<br>Service                | ACCESS CON                              | ITROL SERVICES                                                       | Source Mask                                  | Protocol          | Port           |
| Service                          |                                         |                                                                      |                                              | Protocol<br>TCP   | Port<br>80     |
| Service                          | Enable                                  | Source Network                                                       | Source Mask                                  |                   |                |
| Service<br>HTTP<br>TELNET        | Enable                                  | Source Network                                                       | Source Mask                                  | тср               | 80             |
| Service<br>HTTP<br>TELNET<br>SSH | Enable<br>Enabled                       | Source Network 0.0.0.0 0.0.0.0                                       | Source Mask 0.0.0.0 0.0.0.0                  | тср<br>тср        | 80<br>23       |
|                                  | Enable<br>Enabled<br>Enabled<br>Enabled | Source Network           0.0.0.0           0.0.0.0           0.0.0.0 | Source Mask<br>0.0.0.0<br>0.0.0.0<br>0.0.0.0 | TCP<br>TCP<br>TCP | 80<br>23<br>22 |

In this page, you can enable or disable the services that are used by the remote host. For example, if telnet service is enabled and port is 23, the remote host can access the device by telnet through port 23. Normally, you need not change the settings.

Select the management services that you want to enable or disable on the LAN or WAN interface.

Click **Apply** to apply the settings.

### Note:

If you disable HTTP service, you cannot access the configuration page of the device any more.

### 4.4.4 Diagnostics

Choose **MAINTENANCE** > **Diagnostic**. The page shown in the following figure appears. In this page, you can test the device.

| DIAGNOSTICS                                                                                                    |                  |  |  |  |  |
|----------------------------------------------------------------------------------------------------|------------------|--|--|--|--|
| Your modem is capable of testing your DSL connection. The individual tests are listed below. If a test displays a fail status, click "Rerun Diagnostic Tests" at the bottom of this page to make sure the fail status is consistent. |                  |  |  |  |  |
| WAN Connection : PPPoE/ppp0 💌 Rerun Diagnostic Tests                                                                                                    |                  |  |  |  |  |
| TEST THE CONNECTION TO YOUR LOCAL NETWORK                                                                                                    |                  |  |  |  |  |
|                                                                                                    |                  |  |  |  |  |
| Test your eth0 Connection:                                                                                                    | FAIL             |  |  |  |  |
| Test your eth1 Connection:                                                                                                    | FAIL             |  |  |  |  |
| Test your eth2 Connection:                                                                                                    | FAIL             |  |  |  |  |
| Test your eth3 Connection:                                                                                                    | PASS             |  |  |  |  |
| Test your Wireless Connection:                                                                                                    | PASSFAILFAILFAIL |  |  |  |  |

#### TEST THE CONNECTION TO YOUR DSL SERVICE PROVIDER

| Test ADSL Synchronization:       | FAIL     |
|----------------------------------|----------|
| Test ATM OAM F5 segment ping:    | DISABLED |
| Test ATM OAM F5 end-to-end ping: | DISABLED |

| TEST THE CONNECTION TO YOUR INTERNET SERVICE PROVIDER |      |  |  |  |
|-------------------------------------------------------|------|--|--|--|
|                                                       |      |  |  |  |
| Ping default gateway:                                 | FAIL |  |  |  |
| Ping primary Domain Name Server:                      | FAIL |  |  |  |
|                                                       |      |  |  |  |
|                                                       |      |  |  |  |
| Test With OAM F5 Test With OAM                        | F4   |  |  |  |

This page is used to test the connection to your local network, the connection to your DSL service provider, and the connection to your Internet service provider. Click **Rerun Diagnostics Test** to run diagnostics.

## 4.4.5 System Log

Choose **MAINTENANCE** > **System Log**. The **System Log** page shown in the following figure appears.

| SYSTEM LOG                                                                                                    |                 |  |  |  |  |
|----------------------------------------------------------------------------------------------------|-----------------|--|--|--|--|
| If the log mode is enabled, the system will begin to log all the selected events. For the Log<br>Level, all events above or equal to the selected level will be logged. For the Display Level, all<br>logged events above or equal to the selected level will be displayed. If the selected mode is<br>"Remote" or "Both", events will be sent to the specified IP address and UDP port of the remote<br>syslog server. If the selected mode is "Local" or "Both", events will be recorded in the local<br>memory.<br>Select the desired values and click "Apply" to configure the system log options. |                 |  |  |  |  |
| Note: This will not work correctly if modem time is not properly set! Please set it in "Setup/Time and Date"                                                                                                    |                 |  |  |  |  |
| SYSTEM LOG CONFIGURATION                                                                                                    |                 |  |  |  |  |
|                                                                                                    |                 |  |  |  |  |
|                                                                                                    | Enable Log      |  |  |  |  |
| Log Level :                                                                                                    | Debugging 🗸     |  |  |  |  |
| Display Level :                                                                                                    | Error           |  |  |  |  |
| Mode :                                                                                                    | Local 🗸         |  |  |  |  |
| Server IP Address :                                                                                                    |                 |  |  |  |  |
| Server UDP Port :                                                                                                    |                 |  |  |  |  |
| Apply Cancel                                                                                                    | View System Log |  |  |  |  |

This page displays event log data in the chronological manner. You can read the event log from the local host or send it to a system log server. Available event severity levels are as follows: Emergency, Alert, Critical, Error, Warning, Notice, Informational and Debugging. In this page, you can enable or disable the system log function.

The procedure for logging the events is as follows:

Step 1 Select Enable Log check box.

- Step 2 Select the display mode from the Mode drop-down list.
- Step 3 Enter the Server IP Address and Server UDP Port if the Mode is set to Both or Remote.
- Step 4 Click Apply to apply the settings.
- Step 5 Click View System Log to view the detail information of system log.

### 4.4.6 Logout

Choose **MAINTENANCE** > **Logout**. The page shown in the following figure appears. In this page, you can log out of the configuration page.

| LOGOUT                              |        |
|-------------------------------------|--------|
| Logging out will close the browser. |        |
|                                     | Logout |

# 4.5 Status

You can view the system information and monitor performance.

### 4.5.1 Device Info

Choose **STATUS** > **Device Info**. The page shown in the following figure appears.

| SETUP         | ADVA                                         | NCED           | MAINTE                      | NANCE                    | STATUS      |  |
|---------------|----------------------------------------------|----------------|-----------------------------|--------------------------|-------------|--|
| DEVICE IN     | FO                                           |                |                             |                          |             |  |
| This informat | ion reflects the curren                      | t status of yo | our DSL conne               | ction.                   |             |  |
| SYSTEM IN     | FO                                           |                |                             |                          |             |  |
| Model Nam     | e:                                           |                | DSL-2750U                   |                          |             |  |
| Time and D    |                                              |                | Thu Jan 1 01:13:54 1970     |                          |             |  |
| Firmware V    | Firmware Version:                            |                | BCM4.06L.01                 | _20101020                |             |  |
| INTERNET      | INFO                                         |                |                             |                          |             |  |
| Internet Co   | nnection: pppoe_0_6                          | 8_35 💌         |                             |                          |             |  |
| Internet Co   | onnection Status:                            |                | Unconfigured                |                          |             |  |
| Default Gat   | Default Gateway:                             |                |                             |                          |             |  |
| Preferred D   | NS Server:                                   |                | 0.0.0.0                     |                          |             |  |
| Alternate D   | Alternate DNS Server:<br>Connection Up Time: |                |                             | 0.0.0.0                  |             |  |
| Connection    |                                              |                |                             | 0 day,0 hour,0 min,0 sec |             |  |
| Downstrea     | m Line Rate (Kbps):                          |                | 0                           |                          |             |  |
| Upstream L    | Upstream Line Rate (Kbps):                   |                |                             | 0                        |             |  |
| Enabled W     | AN Connections:                              |                |                             |                          |             |  |
| VPI/VCI       | Service Name                                 | Protocol       | IGMP                        | QoS                      | IPv4 Addres |  |
| 8/35          | pppoe_0_8_35                                 | PPPoE          | Disabled                    | Disabled                 | (null)      |  |
| 0/35          | mobile                                       | PPPoE          | Disabled                    | Disabled                 | 0.0.0.0     |  |
| WIRELESS      | INFO                                         |                |                             |                          |             |  |
|               |                                              |                | 02:10:18:01:                | 00.02                    |             |  |
| MAC Addre     | CC'                                          |                | 02.10.10.01.                | 00.02                    |             |  |
| MAC Addre     | 55:                                          |                | Enabled                     |                          |             |  |
| Status:       |                                              |                | Enabled<br>DI INK           |                          |             |  |
| Status:       | ss:<br>ame (SSID):                           |                | Enabled<br>DLINK<br>Visible |                          |             |  |

The page displays the summary of the device status, including the system information, Internet information, wireless information and local network information.

### 4.5.2 Wireless Clients

Choose **STATUS** > **Wireless Clients**. The page shown in the following figure appears. The page displays authenticated wireless stations and their statuses.

| RELESS AUTHENT    | ICATED STATIO | NS         |         |           |
|-------------------|---------------|------------|---------|-----------|
| MAC               | Associated    | Authorized | SSID    | Interface |
| 00:26:5A:08:65:0C | 0             | 0          | BrcmAP0 | wl0       |

## 4.5.3 DHCP Clients

Choose **STATUS** > **DHCP Clients**. The page shown in the following page appears.

| DHCP CLIENTS                                                     |  |  |  |  |  |  |
|------------------------------------------------------------------|--|--|--|--|--|--|
| This information reflects the current DHCP client of your modem. |  |  |  |  |  |  |
| DHCP LEASES                                                      |  |  |  |  |  |  |
|                                                                  |  |  |  |  |  |  |
| Hostname MAC Address IP Address Expires In                       |  |  |  |  |  |  |
| Refresh                                                          |  |  |  |  |  |  |

This page displays all client devices that obtain IP addresses from the device. You can view the host name, IP address, MAC address and time expired(s).

## 4.5.4 Logs

Choose **STATUS** > **Logs**. The page shown in the following figure appears.

| LOGS                                      |              |          |         |  |  |  |  |
|-------------------------------------------|--------------|----------|---------|--|--|--|--|
| This page allows you to view system logs. |              |          |         |  |  |  |  |
| SYSTEM LOG                                |              |          |         |  |  |  |  |
|                                           |              |          |         |  |  |  |  |
| Date/Time                                 | Facility     | Severity | Message |  |  |  |  |
| Jan 1<br>01:17:22                         | sysion emerg |          |         |  |  |  |  |
|                                           |              |          |         |  |  |  |  |
|                                           |              |          |         |  |  |  |  |
|                                           | Refresh      |          |         |  |  |  |  |

This page lists the system log. Click **Refresh** to refresh the system log shown in the table.

## 4.5.5 Statistics

Choose **STATUS** > **Statistics**. The page shown in the following figure appears.

| his informatio     | n reflects t | he currer | nt statu | s of your I | OSL connection | 1.    |      |       |
|--------------------|--------------|-----------|----------|-------------|----------------|-------|------|-------|
| OCAL NET           | NORK & V     | WIRELE    | ss       |             |                |       |      |       |
| Interface Received |              |           |          | Transmit    | tod            |       |      |       |
| Incentace          | Bytes        | Pkts      | Errs     | Drops       | Bytes          | Pkts  | Errs | Drops |
| eth0               | 0            | 0         | 0        | 0           | 0              | 0     | 0    | 0     |
| eth1               | 0            | 0         | 0        | 0           | 0              | 0     | 0    | 0     |
| eth2               | 0            | 0         | 0        | 0           | 0              | 0     | 0    | 0     |
| eth3               | 855469       | 9293      | 0        | 0           | 11675293       | 12201 | 0    | 0     |
| wl0                | 0            | 0         | 0        | 0           | 0              | 0     | 1    | 0     |

| NTERNET                |         |          |          |      |      |             |       |      |      |       |
|------------------------|---------|----------|----------|------|------|-------------|-------|------|------|-------|
| Service                | VPI/VCI | Protocol | Received |      |      | Transmitted |       |      |      |       |
|                        |         |          | Bytes    | Pkts | Errs | Drops       | Bytes | Pkts | Errs | Drops |
| pppoe_0_8_35<br>mobile | 8/35    | PPPoE    | 0        | 0    | 0    | 0           | 0     | 0    | 0    | 0     |

| Mode:                   |            |          |
|-------------------------|------------|----------|
| Type:                   |            |          |
| Status:                 |            | Down     |
|                         | Downstream | Upstream |
| Line Coding(Trellis):   |            |          |
| SNR Margin (dB):        |            |          |
| Attenuation (dB):       |            |          |
| Output Power (dBm):     |            |          |
| Attainable Rate (Kbps): |            |          |
| Rate (Kbps):            |            |          |
| D (interleaver depth):  |            |          |
| Delay (msec):           |            |          |
| HEC Errors:             |            |          |
| OCD Errors:             |            |          |
| LCD Errors:             |            |          |
| Total ES:               |            |          |

This page displays the statistics of the network and data transfer. This information helps technicians to identify if the device is functioning properly. The information does not affect the function of the device.

### 4.5.6 Route info

Choose **STATUS** > **Route Info**. The page shown in the following figure appears.

| ROUTE INFO                                                                                                    |         |               |       |        |         |           |   |
|----------------------------------------------------------------------------------------------------|---------|---------------|-------|--------|---------|-----------|---|
| Flags: U - up, ! - reject, G - gateway, H - host, R - reinstate<br>D - dynamic (redirect), M - modified (redirect). |         |               |       |        |         |           |   |
| DEVICE INFO                                                                                                    | ROUTE   |               |       |        |         |           |   |
|                                                                                                    |         |               |       |        |         |           | _ |
| Destination                                                                                                    | Gateway | Subnet Mask   | Flags | Metric | Service | Interface |   |
| 10.0.0.0                                                                                                    | 0.0.0.0 | 255.255.255.0 | U     | 0      |         | br0       |   |
|                                                                                                    |         |               |       |        |         |           |   |
|                                                                                                    |         |               |       |        |         |           |   |
|                                                                                                    |         |               |       |        |         |           |   |

The table shows a list of destination routes commonly accessed by the network.

# 4.5.7 Logout

Choose **STATUS** > **Logout**. The page shown in the following figure appears. In this page, you can log out of the configuration page.

| LOGOUT                              |        |
|-------------------------------------|--------|
| Logging out will close the browser. |        |
|                                     | Logout |

# 5 FAQs

| Question                                                                        | Answer                                                                                                    |
|---------------------------------------------------------------------------------|----------------------------------------------------------------------------------------------------|
| Why are all the indicators off?                                                 | <ul> <li>Check the connection between the power adapter<br/>and the power socket.</li> <li>Check whether the power switch is turned on.</li> </ul>                                                                                                    |
| Why is the LAN indicator not on?                                                | <ul> <li>Check the following:</li> <li>The connection between the device and the PC, the hub, or the switch.</li> <li>The running status of the computer, hub, or switch.</li> <li>The cables that connects the device and other devices: <ul> <li>If the device connects to a computer, use the cross over cable.</li> <li>If the device connects to a hub or a switch, use the straight-through cable.</li> </ul> </li> </ul> |
| Why is the DSL indicator not on?                                                | Check the connection between the <b>DSL</b> interface of the device and the socket.                                                                                                    |
| Why does the<br>Internet access fail<br>when the DSL<br>indicator is on?        | Ensure that the following information is entered correctly:<br>• User name and password                                                                                                    |
| Why does the web<br>configuration page<br>of the device fail to<br>be accessed? | <ul> <li>Choose start &gt; Run from the desktop. Enter Ping</li> <li>10.0.0.2 (the default IP address of the device) in the DOS window.</li> <li>If the web configuration page still cannot be accessed, check the following configuration:</li> <li>The type of the network cable</li> <li>The connection between the device and the computer</li> <li>The TCP/IP properties of the network card of the computer</li> </ul>    |
| How to restore the default configuration after incorrect                        | Keep the device powered on and press the <b>RESET</b><br>button for 1 second. Then, the device automatically<br>reboots and is restored to the factory default                                                                                                    |

|   | Question       | Answer                                                  |
|---|----------------|---------------------------------------------------------|
| I | configuration? | configuration.                                          |
|   |                | The default configuration of the device is as follows:  |
|   |                | • IP address: 10.0.0.2                                  |
|   |                | • Subnet mask: 255.255.255.0.                           |
|   |                | <ul> <li>User name and password: admin/admin</li> </ul> |